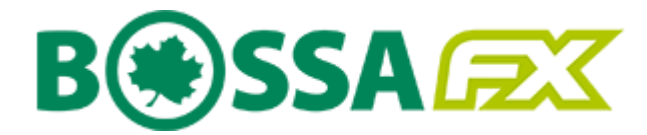

# Instrukcja użytkownika

Platformy transakcyjnej Web BossaFX MT5

Aplikacja Webowa

Dom Maklerski Banku Ochrony Środowiska S.A.

Wersja 1.0

# Spis treści

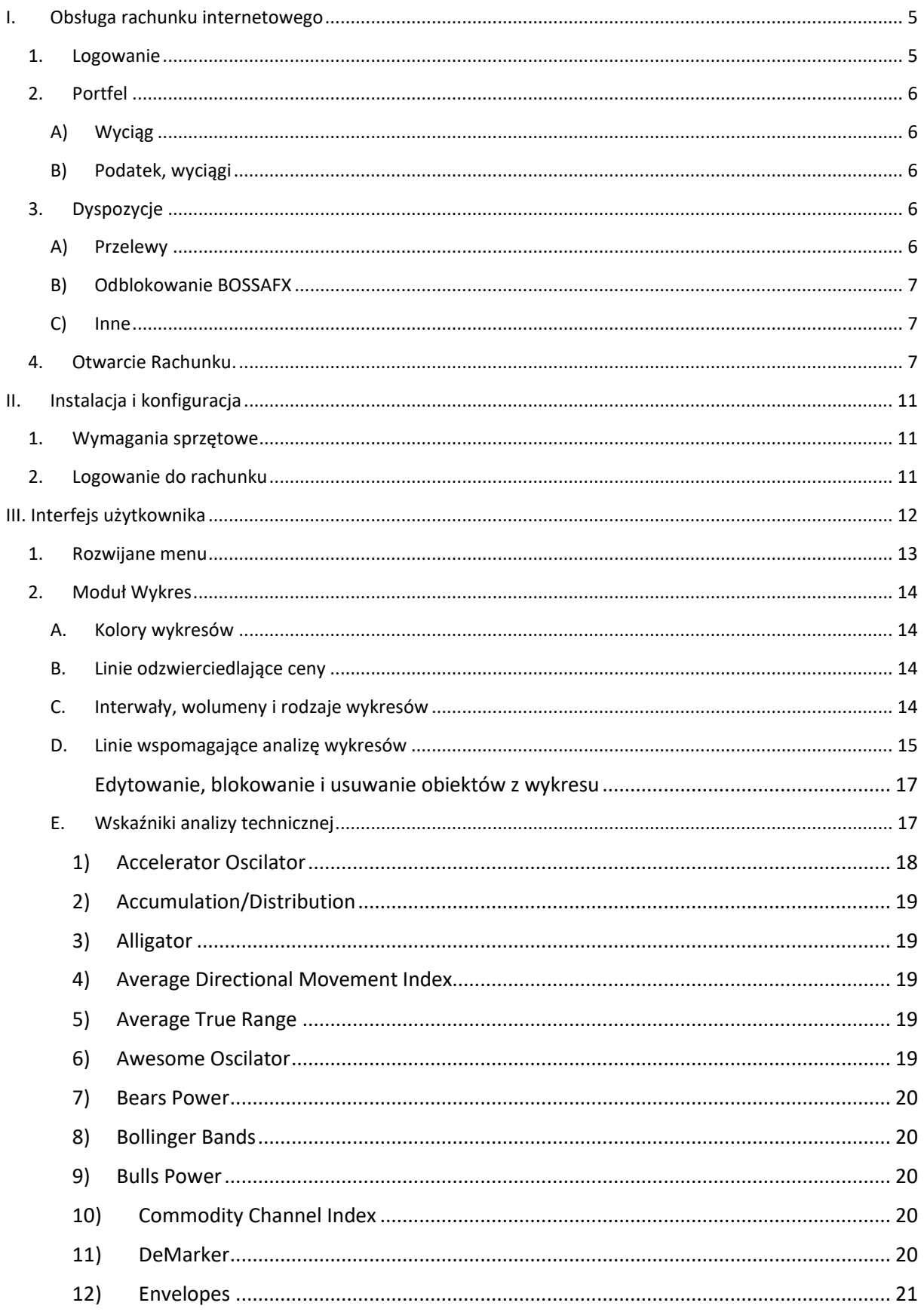

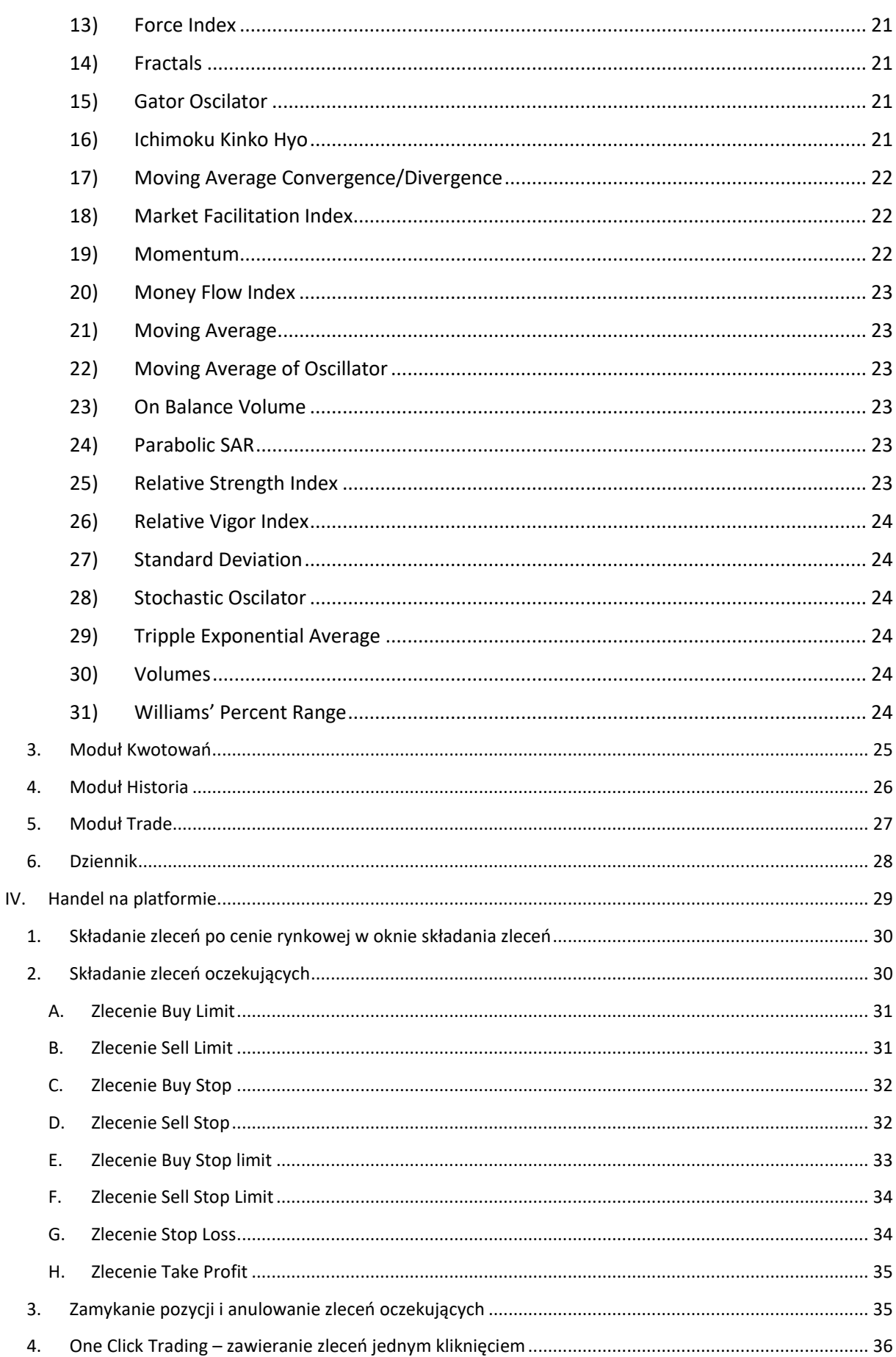

Instrukcja użytkownika platformy transakcyjnej Web bossaFX MT5

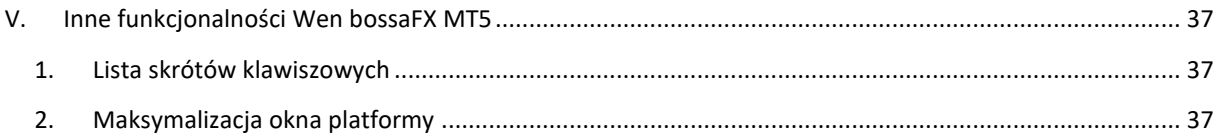

# <span id="page-4-0"></span>**I. Obsługa rachunku internetowego**

# <span id="page-4-1"></span>1. Logowanie

- A. Aby zalogować się do serwera zleceń **Stocks OnLine** należy na stronie [www.bossa.pl](http://www.bossa.pl/) wybrać [Logowanie], następnie wpisać Identyfikator i hasło oraz wybrać na ekranie przycisk [Zaloguj się]. W przypadku podania nieprawidłowych danych - pojawi się komunikat "Błąd logowania. Nieprawidłowy identyfikator lub hasło.", następnie należy wprowadzić prawidłowe dane.
- B. Trzykrotne błędne wprowadzenie **Identyfikatora** lub **Hasła** spowoduje zablokowanie konta, o czym użytkownik zostanie poinformowany za pośrednictwem e-mail i SMS. Na stronie: [www.bossa.pl](file:///C:/Users/ksykul/AppData/Local/Microsoft/Windows/INetCache/Content.Outlook/Z7IU22A8/www.bossa.pl) użytkownik może wybrać link do odblokowania rachunku [Logowanie – Odblokuj dostęp], a następnie złożyć dyspozycję odblokowania konta podając poprawnie swoje dane osobowe. Konto zostanie odblokowane automatycznie, jeżeli wszystkie dane zostaną wpisane poprawnie i nastąpi prawidłowe logowanie z użyciem hasła tymczasowego.
	- 1) w przypadku utraty hasła/zablokowania dostępu użytkownik otrzyma hasło tymczasowe w wiadomości SMS na telefon komórkowy zarejestrowany w systemie. Po zalogowaniu z użyciem hasła tymczasowego wyświetli się ekran do zmiany hasła. Po zmianie hasła nastąpi zalogowanie do rachunku.
	- 2) w przypadku utraty identyfikatora i hasła do logowania użytkownik otrzyma link w wiadomości e-mail, na adres zarejestrowany w systemie, który po potwierdzeniu wyświetli ostatnio używany identyfikator, a hasło do odblokowania zostanie wysłane w wiadomości SMS na telefon komórkowy zarejestrowany w systemie. Po zalogowaniu z użyciem hasła tymczasowego wyświetli się ekran do zmiany hasła. Po zmianie hasła nastąpi zalogowanie do rachunku.
- C. W przypadku, gdy bossaToken lub SMS jest wykorzystywany jako Uwierzytelnianie wieloskładnikowe przy logowaniu, po prawidłowym podaniu Identyfikatora i Hasła wyświetli się dodatkowy ekran, na którym należy podać jednorazowy **kod wygenerowany przez Token** lub jednorazowy **Kod SMS**. W przypadku podania błędnego kodu Token lub Kodu SMS wyświetli się informacja o błędnym Tokenie lub Kodzie SMS. Klient będzie mógł ponownie wygenerować i wprowadzić prawidłowy kod Token lub Kod SMS.

Po podaniu prawidłowego kodu Token lub Kodu SMS serwer zleceń zaproponuje dodanie urządzenia do **listy zaufanych urządzeń**. Po wybraniu opcji [Dodaj urządzenie] należy potwierdzić, że jest się użytkownikiem urządzenia. Przy logowaniu z zaufanego urządzenia wystarczy podać Identyfikator i Hasło. W określonych sytuacjach przy logowaniu będzie wymagane ponowne dodanie urządzenia do listy zaufanych urządzeń lub potwierdzenie logowania kodem SMS lub Kodem Token.

Jeżeli urządzenie nie będzie dodawane do listy urządzeń zaufanych należy wybrać opcję [Jednorazowy dostęp] aby przejść do rachunku.

D. W przypadku trzykrotnego błędnego podania **kodu Token lub Kodu SMS** dostęp do rachunku zostanie zablokowany na 15 minut, o czym użytkownik zostanie poinformowany za pośrednictwem e-mail i SMS.

W przypadku, gdy nastąpiła utrata dostępu do aplikacji bossaToken i nie jest możliwe generowanie kodów do logowania, to po zalogowaniu identyfikatorem i hasłem, a następnie przejściu na ekran do podania kodu Token należy wybrać opcję "Utraciłem dostęp do tokena".

1) Jeżeli klient posiada aktualne dane kontaktowe w systemie, to powinien podać prawidłowe dane osobowe i zatwierdzić dyspozycję kodem SMS, aby automatycznie wyłączyć logowanie z użyciem Tokena.

2) Jeżeli klient nie posiada aktualnych danych kontaktowych w systemie, to po złożeniu wniosku o wyłączenie Tokena wymagana będzie weryfikacja telefoniczna. Po pozytywnej weryfikacji DM wyłączy logowanie z użyciem Tokena.

W przypadku gdy Uwierzytelnienie wieloskładnikowe jest wymagane przez DM zgodnie z Regulaminem Kanałów Elektronicznych lub właściwym regulaminem świadczenia usług maklerskich, wyłączenie przez użytkownika logowania z użyciem Tokena, nie wyłącza wymogu logowania z wykorzystaniem jednorazowego Kodu SMS.

E. Po zalogowaniu się do serwera zleceń **Stocks OnLine** przedstawiane są do wiadomości użytkownika w formie komunikatów powitalnych teksty nowych zarządzeń i inne informacje wymagające oświadczenia Klienta o zapoznaniu się z ich treścią. Wciśnięcie klawisza potwierdzenia [Dalej] przy każdym z komunikatów jest równoznaczne z oświadczeniem o zapoznaniu się z jego treścią. Komunikaty będą dostępne w menu **[Obsługa konta > Centrum wiadomości > Archiwum komunikatów]**. Po odczytaniu komunikatów, użytkownik przechodzi do pierwszej opcji głównego menu – **[Portfel]**.

# **2. Portfel**

<span id="page-5-0"></span>Menu [Portfel] pozwala na uzyskanie informacji o kontach BOSSAFX oraz informacji o wyciągach i zestawieniach.

## <span id="page-5-1"></span>**A) Wyciąg**

Menu [Wyciąg] pozwala na uzyskanie informacji o kontach BOSSAFX w tym: numeru konta (login do aplikacji BOSSAFX), nazwy konta, ilości otwartych pozycji, gotówki, typie konta (konto główne, subkonto). W celu odświeżenia stanu otwartych pozycji i gotówki należy wybrać ponownie menu [Wyciąg].

Przycisk [OPCJE] umożliwia zmianę nazwy konta, która wyświetla się w aplikacji BOSSAFX. Przycisk [Dodaj konto BOSSAFX] umożliwia dodanie subkonta, w zależności od ilości kont w danych pakiecie.

## <span id="page-5-2"></span>**B) Podatek, wyciągi**

Menu [Podatek, wyciągi] umożliwia uzyskanie informacji podatkowej i zestawień dotyczących transakcji i kosztów.

- PIT-8C umożliwia uzyskanie informacji podatkowej PIT-8C za dany rok podatkowy,
- Wyciąg archiwalny- prezentuje zestawienie aktywów na ostatni dzień roku,
- Zestawienie transakcji prezentuje stan konta na dany dzień w przypadku otwartej pozycji czy wykonania przelewu,
- Koszty ex post poniesione koszty i opłaty związane z usługami maklerskimi i instrumentami finansowymi.

## <span id="page-5-3"></span>**3. Dyspozycje**

Menu **[Dyspozycje]** pozwala na składanie dyspozycji związanych z obsługą rachunków, takich jak dyspozycja przelewu środków pieniężnych, odblokowanie BOSSAFX i inne. Wszystkie składane dyspozycje należy zatwierdzić w dwóch krokach. W pierwszym kroku po wypełnieniu odpowiedniej dyspozycji, w drugim kroku wypełniona dyspozycja zostanie wyświetlona na ekranie do zatwierdzenia lub pojawi się dodatkowe okno wymagające potwierdzenia składanej dyspozycji.

## <span id="page-5-4"></span>**A) Przelewy**

Menu **[Przelewy]** umożliwia złożenie dyspozycji przekazania środków pieniężnych na określone w umowie rachunki bankowe lub na inny rachunek klienta w DM BOŚ. Środki pieniężne powinny być dostępne w pozycji wolne środki.

W celu wykonania przelewu należy:

1. wybrać z rozwijanej listy docelowy numer rachunku;

2. określić kwotę przelewu (można wybrać przycisk **[Saldo]** dla całości wolnych środków z pozycji Wolne środki) uwzględniając prowizję.

3. potwierdzić wykonanie przelewu przyciskiem **[Akceptuj]**.

W celu zmiany numeru rachunku bankowego, należy postępować zgodnie z instrukcją zamieszczoną pod linkiem **[Zmiana rachunku bankowego]**.

W sekcji **Przelew na rachunek inwestycyjny w DM BOŚ** znajduje się indywidualny rachunek bankowy do wpłat.

Menu **[Przelewy BOSSAFX]** umożliwia złożenie dyspozycji przekazania środków pieniężnych pomiędzy kontami BOSSAFX w DM BOŚ. Środki pieniężne powinny być dostępne w pozycji wolne środki.

W celu wykonania przelewu miedzy kontami należy:

1. wybrać z rozwijanej listy docelowy numer konta głównego/subkonta;

2. określić kwotę przelewu (można wybrać przycisk **[Saldo]** dla całości wolnych środków z pozycji Wolne środki)

3. potwierdzić wykonanie przelewu przyciskiem **[Akceptuj]**.

#### **B) Odblokowanie BOSSAFX**

<span id="page-6-0"></span>Menu **[Odblokowanie BOSSAFX]** umożliwia odblokowanie dostępu do programu BOSSAFX w sytuacji, gdy przy logowaniu do programu wprowadzono trzykrotnie błędne hasło. Odblokowanie dostępu następuje automatycznie po wpisaniu poprawnego hasła i zatwierdzeniu operacji przyciskiem **[Odblokuj]**. Po odblokowaniu, hasło do programu BOSSAFX zostanie ustawione na takie jak do rachunku.

#### **C) Inne**

<span id="page-6-1"></span>Menu **[Inne]** pozwala na złożenie następujących dyspozycji:

- **[Wniosek – Umowa Ramowa]** dyspozycja pozwala na złożenie wniosku o podpisanie umowy ramowej z DM BOŚ .
- **[Wniosek o pełnomocnictwo]** dyspozycja pozwala na aktywowanie podpisanego wcześniej pełnomocnictwa do wybranego rachunku.
- **[Ankiety]** formularze umieszczone w tym miejscu umożliwiają elektroniczne wypełnienie obowiązujących w DM BOŚ: Formularz informacji GIIF, Formularz informacji o Kliencie MIFID oraz formularz dla Klientów zamieszkujących za granicą PEP.

W tym miejscu znajdują się również wnioski o otwarcie rachunku akcyjnego, rachunku derywatów oraz rachunku IKE jeśli użytkownik nie posiada danego rachunku w DM BOŚ. Uwaga, rachunek będzie aktywny dopiero po podpisaniu stosownej umowy.

# <span id="page-6-2"></span>**4. Otwarcie Rachunku.**

A. Formularze dostępne w menu [Otwarcie Rachunku] umożliwiają złożenie dyspozycji w celu zawarcia Umowy Ramowej jak również dyspozycji zawarcia umów świadczenia usług maklerskich (Umowy Produktu) dla Klientów, którzy zawrą z DM BOŚ Umowę Ramową za pośrednictwem Kanałów Elektronicznych. Otwieranie rachunku dla Umowy Produktu poprzez Kanały Elektroniczne z aktywną Umową Ramową. Zakładka [Otwarcie Rachunku] podzielona jest na trzy kategorie: [Umowy do otwarcia] – umożliwia złożenie dyspozycji otwarcia rachunku, [Umowy aktywne] – prezentuje dokumenty związane z aktywnymi rachunkami, [Umowy zamknięte] – prezentuje dokumenty związane z zamkniętymi rachunkami. W ramach kategorii: [Umowy do otwarcia], [Umowy aktywne] oraz [Umowy zamknięte] Klient ma dostęp do aktualnie obowiązujących w DM BOŚ dokumentów w zakresie poszczególnych usług świadczonych przez DM BOŚ [poprzez przycisk: "Pokaż aktualnie obowiązujące dokumenty"] oraz ich archiwalnych wersji [poprzez przycisk "Pokaż wersje archiwalne"].

Zawarcie z DM Umowy Ramowej umożliwia składanie dyspozycji zawierania umów świadczenia usług maklerskich (Umów Produktu) za pośrednictwem Kanałów Elektronicznych zgodnie z Regulaminem korzystania z Kanałów Elektronicznych.

Dyspozycja zawarcia Umowy Ramowej jest weryfikowana w formularzu rejestracyjnym wypełnianym przez klienta, a następnie w systemie DM BOŚ. Przekazane w formularzu rejestracyjnym dane są weryfikowane następnie przez pracownika DM BOŚ przy zatwierdzeniu Umowy Ramowej. Aktualne dane przekazane podczas zawarcia Umowy Ramowej wraz z hasłem do zleceń telefonicznych znajdujące się w systemie DM BOŚ są przekazywane do zawieranych Umów Produktu. Klient nieposiadający aktywnych rachunków maklerskich może zdefiniować rachunki bankowe w systemie transakcyjnym podczas składania pierwszej dyspozycji zawarcia Umowy Produktu. W przypadku ponownego zawarcia Umowy Ramowej przez Klienta za pośrednictwem Kanałów Elektronicznych, Klient może zdefiniować rachunki bankowe wyłącznie korespondencyjnie na odpowiednim formularzu obowiązującym w DM BOŚ oraz osobiście w POK DM BOŚ, nie będzie możliwe zdefiniowanie nowych rachunków bankowych podczas składania dyspozycji zawarcia Umowy Produktu. Aktualizacja hasła do zleceń telefonicznych, rachunków bankowych oraz danych osobowych Klienta możliwa jest wyłącznie poprzez złożenie pisemnej dyspozycji korespondencyjnie lub osobiście.

**UWAGA:** Klient ma możliwość skorygowania błędu w formularzu rejestracyjnym Umowy Produktu do momentu jego wysłania [Wyślij]. W celu skorygowania błędu należy powrócić do menu. Aby powrócić do menu wyboru dyspozycji należy w bocznym menu wybrać opcje "Otwarcie rachunku".

Po zawarciu Umowy Produktu Klient otrzymuje e-mailem umowę wraz z zaakceptowanymi dokumentami. Informacja o numerze aktywnego rachunku dostępna jest w systemie transakcyjnym.

Dostęp do tak zawartych Umów Produktu możliwy jest po podaniu hasła – umowy dostępne są w postaci pliku PDF, który może być odczytany za pomocą bezpłatnego programu Adobe Reader (do pobrania ze strony [http://www.adobe.com](http://www.adobe.com/)) a następnie wydrukowany bądź zapisany na dysku. Umowa Produktu w pliku PDF podpisana będzie podpisem elektronicznym zgodnie z warunkami określonymi w Umowie Ramowej oraz Regulaminie korzystania z Kanałów Elektronicznych, który gwarantuje integralność dokumentu od czasu jego utworzenia przez cały czas świadczenia usługi oraz zawierającą unikalny identyfikator dokumentu zamieszczony na dole dokumentu i zawarty w treści wysłanego emaila. Klient może złożyć dyspozycję otrzymania wersji papierowej zawartych Umów Produktu.

Dostęp do innych dyspozycji złożonych za pośrednictwem Kanałów Elektronicznych i ich treści jest dostępny w zakładce Inne [Wnioski].

Menu [Otwarcie rachunku] umożliwia złożenie następujących dyspozycji z aktywną Umową Ramową:

- 1) Umowa Ramowa informacja o aktywnej Umowie Ramowej lub w przypadku złożenia dyspozycji Wypowiedzenia Umowy Ramowej informacja o upływie terminu wypowiedzenia. **Uwaga!** Wypowiedzenie Umowy Ramowej nie powoduje rozwiązania zawartych Umów Produktu oraz możliwości korzystania z Kanałów Elektronicznych w zakresie zawartych Umów Produktu.
- 2) Otwórz rachunek AKCYJNY dyspozycja pozwala na zawarcie umowy o wykonywanie zleceń nabycia lub zbycia instrumentów finansowych na rynku kasowym oraz przyjmowania i przekazywania zleceń wraz z załącznikami oraz

otwarcie rachunku kasowego. **Uwaga!** Rachunek będzie aktywny dopiero po aktywacji w systemie DM.

- 3) Otwórz rachunek FUNDUSZE dyspozycja pozwala na zawarcie umowy o świadczenie usług maklerskich w zakresie tytułów uczestnictwa w instytucjach wspólnego inwestowania wraz z załącznikami. **Uwaga!** Rachunek będzie aktywny dopiero po aktywacji w systemie DM.
- 4) Otwórz rachunek AKCYJNY IKE dyspozycja pozwala na zawarcie umowy o wykonywanie zleceń nabycia lub zbycia instrumentów finansowych na rynku kasowym w celu zawarcia umowy IKE oraz umowy o prowadzenie IKE wraz z załącznikami. **Uwaga!** Rachunek będzie aktywny dopiero po aktywacji w systemie DM.
- 5) Aktywuj zlecenia zagraniczne dla IKE –dyspozycja pozwala na zawarcie aneksu do umowy o wykonywanie zleceń nabycia lub zbycia instrumentów finansowych na rynku kasowym w celu zawarcia umowy IKE oraz aneksu do umowy o prowadzenie IKE dotyczących lokowania środków w ramach IKE w zagraniczne papiery wartościowe wraz z załącznikami. **Uwaga!** Możliwość składania zleceń na zagraniczne papiery wartościowe w ramach IKE będzie aktywna dopiero po aktywacji w systemie DM.
- 6) Aktywuj AMIKE dla IKE dyspozycja pozwala na zawarcie umowy o zarządzanie portfelem, w skład którego wchodzi jeden lub większa liczba instrumentów finansowych na rachunek Klienta przez Dom Maklerski Banku Ochrony Środowiska S.A. w odniesieniu do aktywów zapisanych na rachunku IKE **Uwaga!** Rachunek będzie aktywny dopiero po aktywacji w systemie DM.
- 7) Otwórz rachunek AKCYJNY IKZE dyspozycja pozwala na zawarcie umowy o wykonywanie zleceń nabycia lub zbycia instrumentów finansowych na rynku kasowym w celu zawarcia umowy IKZE oraz umowy o prowadzenie IKZE wraz z załącznikami. **Uwaga!** Rachunek będzie aktywny dopiero po aktywacji w systemie DM.
- 8) Aktywuj zlecenia zagraniczne dla IKZE –dyspozycja pozwala na zawarcie aneksu do umowy o wykonywanie zleceń nabycia lub zbycia instrumentów finansowych na rynku kasowym w celu zawarcia umowy IKZE oraz aneksu do umowy o prowadzenie IKZE dotyczących lokowania środków w ramach IKZE w zagraniczne papiery wartościowe wraz z załącznikami. **Uwaga!** Możliwość składania zleceń na zagraniczne papiery wartościowe w ramach IKZE będzie aktywna dopiero po aktywacji w systemie DM.
- 9) Aktywuj AMIKE dla IKZE dyspozycja pozwala na zawarcie umowy o zarządzanie portfelem, w skład którego wchodzi jeden lub większa liczba instrumentów finansowych na rachunek Klienta przez Dom Maklerski Banku Ochrony Środowiska S.A. w odniesieniu do aktywów zapisanych na rachunku IKZE **Uwaga!** Rachunek będzie aktywny dopiero po aktywacji w systemie DM.
- 10) Otwórz rachunek KONTRAKTOWY dyspozycja pozwala na zawarcie umowy o wykonywanie zleceń nabycia lub zbycia derywatów w obrocie zorganizowanym wraz z załącznikami oraz otwarcie rachunku derywatów. **Uwaga!** Rachunek będzie aktywny dopiero po aktywacji w systemie DM.
- 11) Otwórz rachunek KONTRAKTOWY INTRADAY dyspozycja pozwala na zawarcie umowy o wykonywanie zleceń nabycia lub zbycia derywatów w obrocie zorganizowanym wraz z załącznikami oraz otwarcie rachunku derywatów intraday. **Uwaga!** Rachunek będzie aktywny dopiero po aktywacji w systemie DM.
- 12) Otwórz rachunek FOREX dyspozycja pozwala na zawarcie umowy o świadczenie usług wykonywania zleceń nabycia lub zbycia instrumentów

finansowych, ewidencjonowania tych instrumentów oraz prowadzenia rachunków pieniężnych przez Dom Maklerski Banku Ochrony Środowiska S.A. na rynkach OTC wraz z załącznikami oraz otwarcie rachunku do obsługi BOSSAFX. **Uwaga!** Rachunek będzie aktywny dopiero po aktywacji w systemie DM. Uwaga! Aby otworzyć rachunek w Systemie Transakcyjnym BossaFX MT5 należy najpierw otworzyć rachunek w Systemie Transakcyjnym BossaFX MT4, a następnie przejść do otwierania rachunku w Systemie Transakcyjnym BossaFX MT5.

- 13) Otwórz rachunek ZAGRANICZNY dyspozycja pozwala na zawarcie umowy o wykonywanie zleceń nabycia lub zbycia zagranicznych papierów wartościowych oraz przyjmowania i przekazywania zleceń wraz z załącznikami oraz otwarcie rachunku zagranicznego. **Uwaga!** Rachunek będzie aktywny dopiero po aktywacji w systemie DM.
- B. W przypadku braku aktywnej Umowy Ramowej menu [Otwarcie rachunku] umożliwia złożenie następującej dyspozycji:
	- 1) Umowa Ramowa dyspozycja pozwala na przygotowanie Umowy Ramowej do zawarcia zgodnie z Regulaminem korzystania z Kanałów Elektronicznych korespondencyjnie lub osobiście. Klient nieposiadający Umowy Ramowej może w każdym czasie złożyć dyspozycję zawarcia Umowy Ramowej. **Uwaga!** Umowa Ramowa będzie aktywna dopiero po jej podpisaniu. Po aktywowaniu Umowy Ramowej zastosowanie ma pkt 7 lit. a.

# <span id="page-10-0"></span>**II. Instalacja i konfiguracja**

Platforma Web BossaFX MT5 jest częścią systemu BOSSAFX. Platforma nie wymaga instalacji, uruchamiana jest z poziomu przeglądarki internetowej i przeznaczona jest do:

- pobierania kwotowań w czasie rzeczywistym;
- przeprowadzania analiz rynkowych;
- przeprowadzania transakcji handlowych;
- kontrolowania i zarządzania otwartymi pozycjami i zleceniami oczekującymi.

# 1. Wymagania sprzętowe

<span id="page-10-1"></span>Platforma uruchamiana jest w oknie przeglądarki internetowej, jedyne wymagania jakie muszą być spełnione aby uruchomić platformę to połączenie z Internetem oraz zainstalowana na komputerze, tablecie lub urządzeniu mobilnym jedna z poniższych przeglądarek internetowych w podanej wersji:

- Google Chrome (51 lub wyższa)
- Opera (38 lub wyższa)
- Mozilla Firefox (54 lub wyższa)
- Microsoft Edge (15 lub wyższa)
- Safari (12 lub wyższa)

# 2. Logowanie do rachunku

<span id="page-10-2"></span>Logowanie do rachunku rzeczywistego i demo odbywa się z odrębnych terminali. Aby zalogować się do rachunku rzeczywistego należy otworzyć Web bossaFX MT5 wybierając w górnym prawym rogu strony bossafx.pl przycisk Logowanie > Web bossaFX MT5. Po otworzeniu okna logowania należy podać Login oraz hasło do rachunku rzeczywistego, a następnie kliknąć Połącz z rachunkiem.

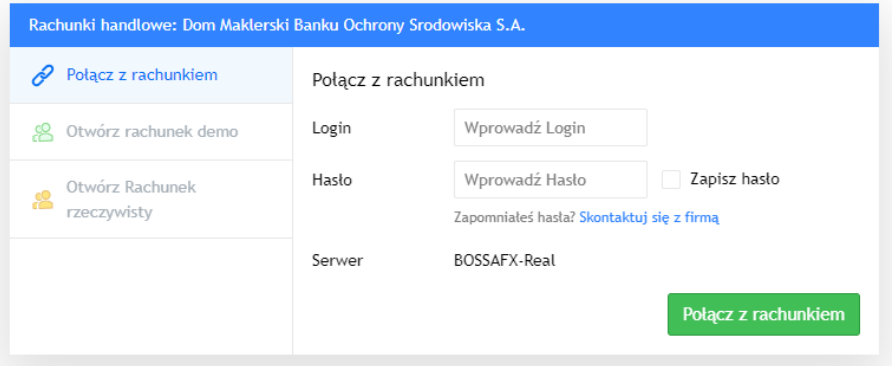

Logowanie do rachunku demo odbywa się w analogiczny sposób: na stronie bossafx.pl należy wybrać przycisk Demo > BossaFX Mt5, a następnie podać login i hasło do istniejącego rachunku demo lub wybrać przycisk Otwórz rachunek demo i wypełnić formularz rejestracyjny.

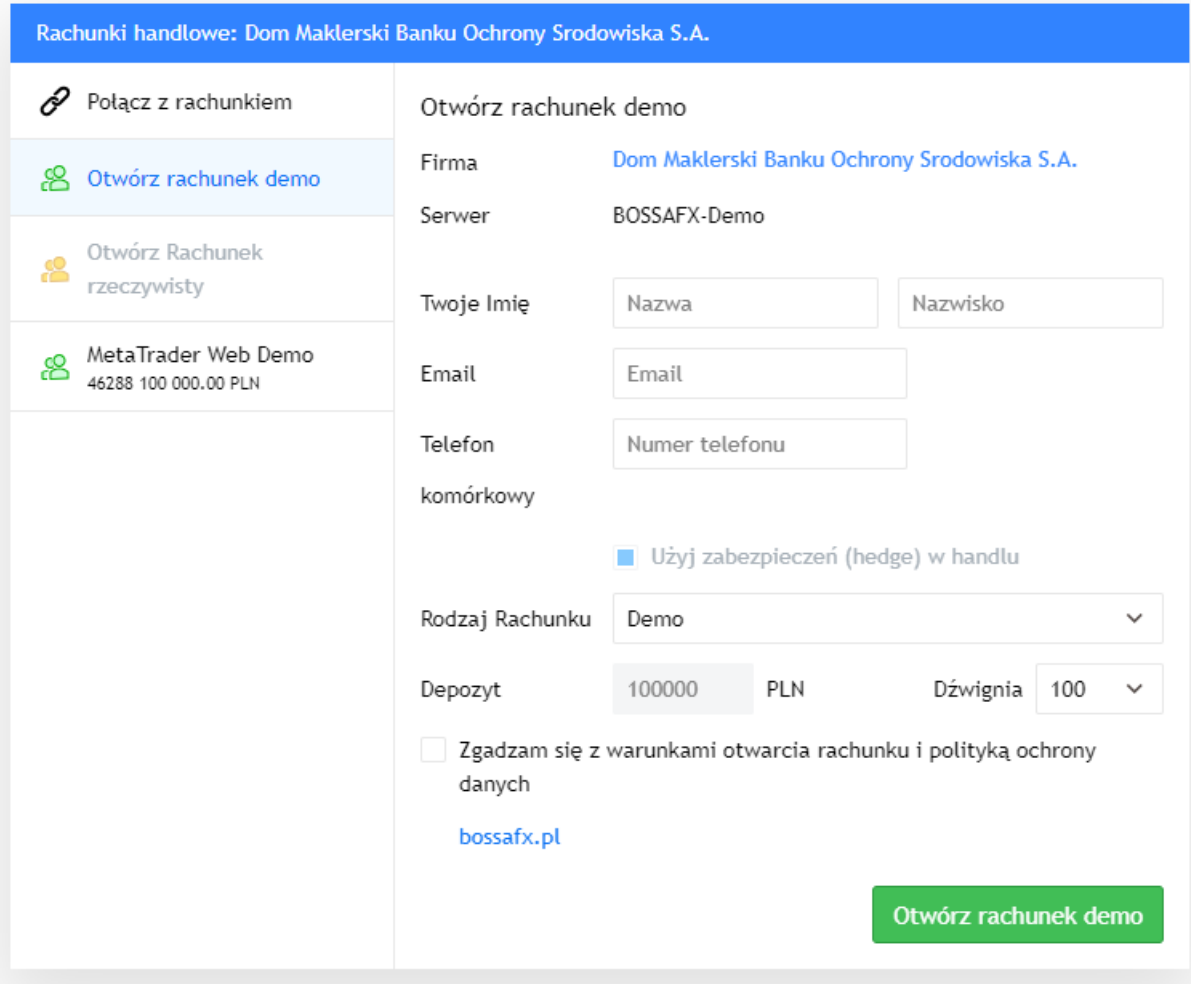

<span id="page-11-0"></span>**UWAGA:** Podczas logowania do rachunku poprzez Web Terminal, ze względów bezpieczeństwa, nie zalecamy używania funkcji zapamiętaj hasło.

# **III. Interfejs użytkownika**

Platformę Web BossaFX MT5 Mobile tworzą trzy moduły (okno notowań, okno wykresów, okno transakcji), dwa paski narzędzi oraz rozwijane menu.

# <span id="page-12-0"></span>1. Rozwijane menu

Menu rozwijane jest za pomocą przycisku  $\equiv$  znajdującego się w lewym górnym rogu terminala i zawiera następujące pozycje:

- Dane rachunku po kliknięciu w dane rachunku otwierane jest okno umożliwiające przełączanie się pomiędzy rachunkami w danej grupie (pomiędzy rachunkami rzeczywistymi lub pomiędzy rachunkami demo). Z poziomu okna można zalogować się do nowego rachunku, wylogować się z obecnego rachunku lub otworzyć nowy rachunek demo.
- Rachunki handlowe umożliwia zalogowanie się do innych rachunków w danej grupie (rachunki demo lub rachunki rzeczywiste) przez przycisk [Połącz z rachunkiem] lub otworzenie nowego rachunku demo.
- Ustawienia wykresu umożliwia konfigurację pola wykresu:
	- Siatka nakłada/usuwa pomocnicze linie cen i czasu na pole wykresu;
	- Zlecenia handlowe nakłada na wykres poziome linie odzwierciedlające ceny zleceń oczekujących;
	- Pozycje nakłada na wykres poziome linie
	- odzwierciedlające ceny otwartych pozycji;
	- Historia Handlu nakłada na wykres ceny oraz czas otwarcia i zamknięcia pozycji;
	- Poziomy SL/TP nakłada na wykres poziome linie odzwierciedlające ceny zleceń StopLoss/TakeProfit;
	- Pokaż OHLC prezentuje w górnej części wykresu poziomy cen otwarcia, najwyższej, najniższej i zamknięcia po najechaniu kursorem na wybraną świecę wykresu.
- One Click Trading włącza/wyłącza możliwość zawierania transakcji jednym kliknięciem bez konieczności potwierdzania.
- Ciemny motyw / Jasny motyw przełącza szatę graficzną platformy na ciemną/jasną.
- Szablony kolorów umożliwia wybór jednego z 4 kolorów wykresów (Zielono Czerwony, Niebiesko Czerwony, Czarno – Biały lub Neutralny.
- MQL5.com otwiera w osobnym oknie stronę społeczności języka programowania MQL5, na której znajdują się artykuły dotyczące programowania w języku MQL5, przykładowe programy MQL5 oraz biblioteki i inne zagadnienia dotyczące języka MQL5.
- Meta Trader 5 zawiera przekierowanie do Platformy Transakcyjnej MT5 działającej w środowiskach różnych systemów operacyjnych (Windows, MacOS, Linux, iOS, Android).
- Kalendarz Ekonomiczny przekierowuje do aplikacji kalendarza wydarzeń makroekonomicznych instalowanej w środowisku Android i iOS.
- Skróty zawiera zestawienie skrótów klawiszowych ułatwiających pracę na platformie Web bossaFX.

Ustawienia wykresu One Click Trading **Ciemny Motyw** Szablony Kolorów Mal MOL5.com MetaTrader 5

Rachunki handlowe

Kalendarz Ekonomiczny

PL

- Skróty
- O programie

Język

S t r o n a | **13**

- O programie zawiera informacje o wersji platformy Web bossaFX.
- Język umożliwia zmianę języka platformy Web bossaFX.

# <span id="page-13-0"></span>2. Moduł Wykres

Wykres cenowy znajduje się w centralnym miejscu platformy Web bossaFX MT5. Nie można włączyć jednocześnie więcej niż jednego wykresu cenowego. Konfigurację parametrów wykresu przeprowadza się z

poziomu rozwijanego menu  $\overline{a}$  oraz za pomocą poziomego i pionowego paska narzędzi.

# <span id="page-13-1"></span>**A. Kolory wykresów**

Kolory wykresów konfigurować można z poziomu rozwijanego menu pionowego  $\equiv$ :

- Ciemny motyw / Jasny motyw zmienia tło wykresu i motyw całego terminala na jasny/ciemny
- Szablony kolorów zmienia kolor świec / linii / słupków na jeden z czterech: Zielono Czerwony, Niebiesko – Czerwony, Czarno – Biały, Neutralny

## <span id="page-13-2"></span>**B. Linie odzwierciedlające ceny**

Na wykres można nałożyć linie, które odzwierciedlają ceny złożonych zleceń oczekujących, pozycji, zleceń obronnych Stop Loss i Take Profit oraz zamkniętych pozycji. Aby nałożyć wybrane linie na wykres należy z rozwijanego menu wybrać:

- Zlecenia Handlowe na wykres nałożone zostaną linie odzwierciedlające ceny złożonych zleceń oczekujących
- Pozycje na wykres nałożone zostaną linie odzwierciedlające ceny otwartych pozycji
- Historia Handlu na wykres nałożone zostaną proste odzwierciedlające historyczne pozycje
- Poziomy SL/TP na wykres nałożone zostaną linie odzwierciedlające ceny Stop Loss i Take Profit

## <span id="page-13-3"></span>**C. Interwały, wolumeny i rodzaje wykresów**

Ceny mogą być prezentowane na wykresie w jednej z trzech konwencji, zmiany której można dokonać z poziomu poziomego paska narzędzi:

# $+1$

wykres słupkowy, w którym pozioma kreska z lewej reprezentuje cenę otwarcia, pozioma kreska z prawej cenę zamknięcia, zaś sam pionowy słupek rozpiętość cen minimalnej i maksymalnej

wykres świecowy, w którym korpus świecy reprezentuje rozpiętość cen otwarcia i zamknięcia, cienie reprezentują ceny maksymalne i minimalne, zaś o kolor świecy odzwierciedla wzrost lub spadek ceny w jednostce czasu

wykres liniowy – linia łączy ceny zamknięcia z poszczególnych jednostek czasu, jest to najprostsza prezentacja cen instrumentu i niesie ze sobą najmniej informacji

Obok informacji na temat kształtowania się cen pod wykresem cenowym, w postaci wykresu słupkowego prezentowany jest także wolumen obrotu przy zmianach cen. Dostępne są dwa rodzaje wolumenów:

 $\langle \rangle$  (  $\rangle$ 

Instrukcja użytkownika platformy transakcyjnej Web bossaFX MT5

adu wolumen rzeczywisty – to rzeczywista liczba transakcji zawartych w jednostce czasu, ze względu na charakter instrumentów nie jest on podawany dla każdego rodzaju instrumentu

adii

ł

wolumen tickowy – jest to wolumen modelowany na podstawie ilości ticków (ilości zmian ceny) w jednostce czasu

Ceny instrumentów zmieniają się z różną częstotliwością, wykres zawiera ich zapis w przyjętej konwencji linii, słupków lub świec. Za szczegółowość danych na wykresie odpowiada interwał. Na platformie Web bossaFX MT5 dostępnych jest dziewięć interwałów: od M1 – oznaczającego minutę po MN – oznaczającego miesiąc. Interwał M1 oznacza, że każda pojedyncza świeca lub słupek reprezentuje zakres cen jaki wystąpił w danej minucie. W przypadku MN każda świeca lub słupek reprezentuje zakres cen z jednego miesiąca. Wybór interwału możliwy

jest w poziomym pasku narzędzi: M1 M5 M15 M30 H1 H4 D1 W1 MN  $D1$ W1

Wykresy można oddalać i przybliżać za pomoca przycisków  $x^2$  znajdujących się w poziomym pasku

narzędzi lub przycisków pojawiające się po umieszczeniu kursora w dole wykresu. Obok

przycisków pojawiają się także przyciski umożliwiające przewijanie wykresu na osi czasu

oraz przycisk przewijający wykres do aktualnej świecy .

#### <span id="page-14-0"></span>**D. Linie wspomagające analizę wykresów**

Analiza wykresów cenowych wspomagana jest przez szereg prostych i zaawansowanych narzędzi analitycznych w postaci linii i obiektów nakładanych na wykresy z poziomu pionowego paska narzędzi:

krzyżyk pozwala na precyzyjne odczytanie współrzędnych wykresów – ceny i czasu

linia trendu umożliwia wyznaczenie na wykresie odcinka pod dowolnym kątem

linia pozioma umożliwia oznaczenie na wykresie wybranego poziomu cenowego

promień poziomy umożliwia oznaczenie na wykresie wybranego poziomu cenowego, w odróżnieniu od linii poziomej skierowany jest tylko w jednym kierunku – w prawo od miejsca wyznaczenia

linia pionowa umożliwia oznaczenie na wykresie czasu z precyzją zależną od interwału wykresu

linia informacyjna działa jak linia trendu, w okienkach informacyjnych podaje kąt nachylenia, poziomy cenowe i ilość świec

linia strzałki umożliwia dodanie na wykresie linii pod dowolnym kątem, zakończonej grotem strzałki

promień umożliwia wyznaczenie na wykresie półprostej pod dowolnym kątem

linia przedłużona umożliwia wyznaczenie na wykresie prostej pod dowolnym kątem

linia krzyżowa umożliwia wyznaczenie na wykresie dwóch prostych przecinających się pod kątem prostym

trend według kąta umożliwia wyznaczenie na wykresie odcinka pod dowolnym kątem z etykietą informacyjną kąta nachylenia

kanał rozbieżny umożliwia wyznaczenie na wykresie dwóch odcinków o tej samej długości pod dowolnym kątem, który można edytować

płaska góra/dół umożliwia wyznaczenie na wykresie dwóch odcinków, z których jeden jest poziomy, a drugi nachylony jest do niego pod dowolnym kątem

kanał regresji umożliwia automatyczne wyznaczenie na wykresie kanału regresji poprzez określenie punktu początkowego i wybranie dowolnego punktu końcowego kanału

kanał równoległy umożliwia wyznaczenie na wykresie kanału poprzez naniesienie dwóch odcinków równoległych pod dowolnym kątem

kanał StdDev umożliwia wyznaczenie na wykresie kanału w postaci trzech równoległych odcinków, z których środkowy łączy dwa wybrane poziomy cen w czasie, a górny i dolny odcinek wyznaczają granice odchylenia standardowego dla wybranego przedziału czasowego

widły Andrewsa umożliwiają wyznaczenie linii mediany, na podstawie trzech punktów zaczepienia na wykresie cenowym automatycznie wyznaczany jest szereg półprostych na podstawie metody Andrewsa

linia Ganna umożliwia wyznaczenie na wykresie linii Ganna

wachlarz Ganna umożliwia wyznaczenie na wykresie wachlarza Ganna w postaci wiązki półprostych wychodzących z jednego punktu

siatka Ganna umożliwia nałożenie na wykres szeregu prostych i półprostych które tworzą siatkę Ganna

≓ zniesienia Fibonacciego umożliwia wyznaczenie na wykresie równoległych odcinków dla wybranych zakresów cen i czasu, odcinki rozłożone są w proporcjach odpowiadających właściwościom ciągu Fibonacciego

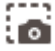

Za pomocą przycisku zlokalizowanego w prawym górnym oknie platformy można zapisać wykres (wraz naniesionymi obiektami analizy technicznej) do pliku graficznego.

Instrukcja użytkownika platformy transakcyjnej Web bossaFX MT5

#### <span id="page-16-0"></span>Edytowanie, blokowanie i usuwanie obiektów z wykresu

Wszystkie obiekty naniesione na wykres danego instrumentu są na nim zapisywane, po zmianie instrumentu na wykresie i powrotu do poprzedniego instrumentu obiekty będą wciąż na nim widoczne.

Za pomocą przycisku można wyłączyć/włączyć wizualizację obiektów na wykresie. Obiekty można dowolnie przesuwać, rozciągać, zwężać i zmieniać kąty nachylenia dopóki przycisk pozostaje w pozycji otwartej. Po kliknięciu w przycisk  $\widehat{\mathbf{m}}$  następuje zamknięcie  $\widehat{\mathbf{m}}$  i tym samym zablokowanie pozycji obiektów na wykresie. Przy otwartej **obiekty można edytować z poziomu menu podręcznego** – wystarczy dwa razy

kliknąć w wybrany obiekt a wtedy otworzy się okno z parametrami edycji obiektu (poniżej przykład dla poziomów Fibonacciego).

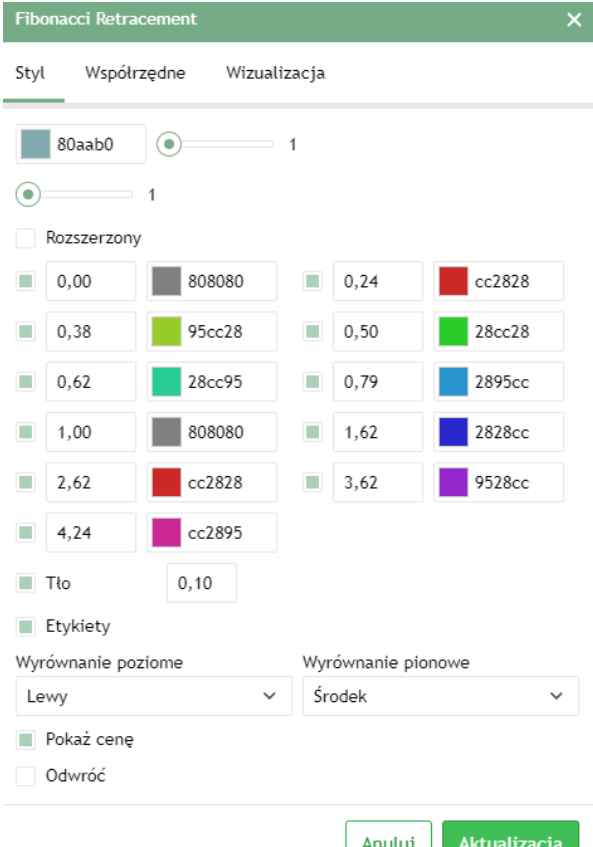

#### <span id="page-16-1"></span>**E. Wskaźniki analizy technicznej**

Obok obiektów graficznych wspomagających analizę wykresów w platformie Web bossaFX MT5 dostępne są

także wskaźniki analizy technicznej, załączane do wykresu za pomocą przycisku zapajdującego się w poziomym pasku narzędzi. Kliknięcie w przycisk powoduje otwarcie okna załączania wskaźników analizy technicznej.

Instrukcja użytkownika platformy transakcyjnej Web bossaFX MT5

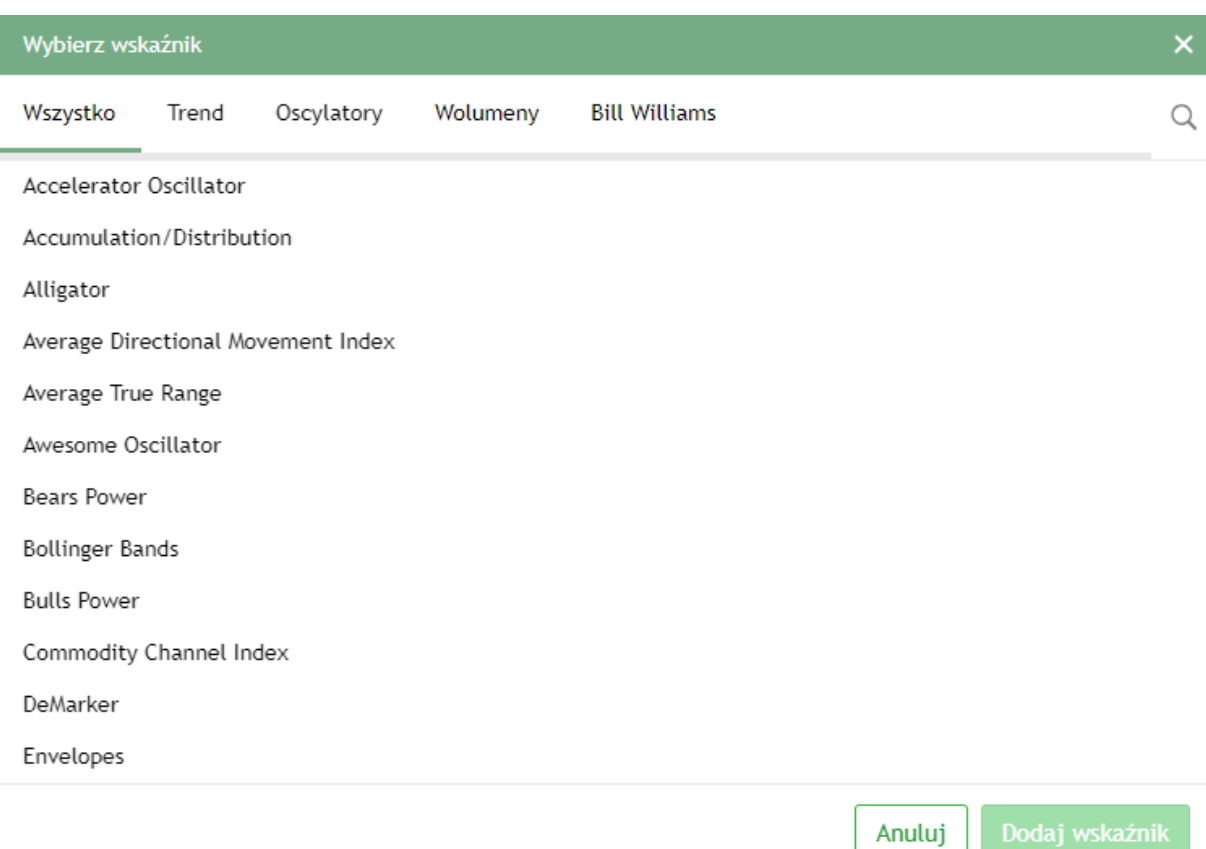

Wskaźniki zostały podzielone zostały na 5 grup, z których pierwsza zawiera wszystkie wskaźniki uporządkowane alfabetycznie, pozostałe grupy to wskaźniki trendu, oscylatory, wskaźniki wolumenu, wskaźniki Billa Williamsa. Poniższe alfabetyczne zestawienie stanowi krótki opis wskaźników:

#### <span id="page-17-0"></span>1) Accelerator Oscilator

Wskaźnik jest modyfikacją oscylatora Awseome. Jego wartości stanowią różnicę między wartościami Awseome Oscilator a 5 okresową średnią kroczącą z oscylatora Awseome. Wskaźnik podobnie jak Awseome wyświetlany jest w postaci histogramu, gdzie każda wartość większa od poprzedniej przedstawiana jest jako ( domyślnie) zielony słupek, wartości niższe od poprzednich wyświetlane są jako słupki ( domyślnie)czerwone.

#### **Sygnały kupna generowane przez oscylator:**

▪ Dwa zielone słupki histogramu występujące powyżej zera oznaczają sygnał wystawienia zlecenia oczekującego Buy Stop powyżej ceny maksymalnej okresu odpowiadającego drugiemu słupkowi.

▪ Trzy zielone słupki występujące obok siebie poniżej zera oznaczają sygnał wystawienia zlecenia oczekującego Buy Stop powyżej ceny maksymalnej okresu odpowiadającego trzeciemu słupkowi.

#### **Sygnały sprzedaży, są generowane analogicznie:**

▪ Dwa czerwone słupki histogramu występujące poniżej zera oznaczają sygnał wystawienia zlecenia oczekującego Sell Stop poniżej ceny minimalnej okresu odpowiadającego drugiemu słupkowi.

▪ Trzy czerwone słupki występujące obok siebie powyżej zera oznaczają sygnał wystawienia zlecenia oczekującego Sell Stop poniżej ceny minimalnej okresu odpowiadającego trzeciemu słupkowi.

#### <span id="page-18-0"></span>2) Accumulation/Distribution

Wskaźnik informuje czy zmianom kursów towarzyszą zwiększone ruchy akumulacyjne czy dystrybucyjne. W przypadku wzrostu cen przy jednoczesnym wzroście wolumenu wartość wskaźnika rośnie – jest to zwiększona akumulacja. Odwrotna sytuacja następuje w przypadku spadku kursu. Wzrost wolumenu podczas spadku cen oznacza zwiększenie dystrybucji. Analiza zakłada obserwację wskaźnika i wyszukiwanie dywergencji.

# <span id="page-18-1"></span>3) Alligator

Wskaźnik ma na celu rozpoznawanie wyraźnych trendów na rynku. Składa się z trzech średnich kroczących z mediany( równej połowie sumy cen najwyższej i najniższej z danego okresu). Linie wskaźnika zdefiniowane są jako:

- Alligator' s Jaw( linia niebieska) 13 okresowa średnia krocząca z mediany, przesunięta o 8 okresów do przodu;
- Alligator's Teeth( linia czerwona) 8 okresowa średnia krocząca z mediany, przesunięta o 5 okresów do przodu;
- Alligator's Lips( linia zielona) 5 okresowa średnia krocząca z mediany, przesunięta o 2 okresu do przodu.

Sygnały zajmowania pozycji generowane są przez położenie linii względem siebie i wykresu cenowego: Linie znajdujące się w bliskiej odległości obok siebie oznaczają brak wyraźnego trendu, nie jest wskazane zajmowanie jakiejkolwiek pozycji. Sygnałem zajęcia pozycji jest zwiększanie się odległości między liniami: jeżeli wykres cenowy przebije wszystkie trzy linie generowany jest sygnał kupna. Spadek wykresu cenowego poniżej wszystkich trzech linii odczytywane jest jako sygnał sprzedaży.

# <span id="page-18-2"></span>4) Average Directional Movement Index

Wskaźnik szacuje ruch kierunkowy cen na skali od 0 do 100. Wznosząca się linia ADX oznacza dominację trendu na rynku, opadająca linia ADX wskazuje na osłabienie trendu. Skrajnie niskie wartości sugerują trend horyzontalny. Oprócz linii ADX w oknie wykresu wskaźnika występują także linie +DI i –DI. Pierwsza mierzy wzrost, druga spadek. Sygnał zajęcia pozycji długiej powstaje gdy linia +DI przecina linię –DI oddolnie. Sygnałem zajęcia pozycji krótkiej jest przecięcie linii –DI odgórnie przez linię +DI.

## <span id="page-18-3"></span>5) Average True Range

Jest to wskaźnik mierzący zmienność cen. Niskie wartości występują w okresach konsolidacji, towarzyszącej tworzeniu się szczytów. Wysokie wartości wskaźnika często występują w czasie kształtowania się lokalnych minimów, poprzedzonych wysokimi spadkami. Wskaźnik jest pomocny do wyznaczania poziomów zleceń oczekujących.

ATR jest największą wartością bezwzględną jednego z :

- różnicy między wartością największą a najmniejszą;
- różnicy między ostatnią ceną zamknięcia a wartością maksymalną w okresie T;
- różnicy między ostatnią ceną zamknięcia a wartością obecną.

## <span id="page-18-4"></span>6) Awesome Oscilator

Wskaźnik wykorzystywany do określania impetu rynku. Wyliczany jest jako różnica 5 okresowej średniej kroczącej z mediany ceny i 34 okresowej średniej kroczącej z mediany ceny( mediana ceny równa jest połowie sumy cen najwyższej i najniższej). Wartości wskaźnika prezentowane są w postaci histogramu. Każda wartość większa od poprzedniej przedstawiana jest jako ( domyślnie) zielony słupek, wartości niższe od poprzednich wyświetlane są jako słupki czerwone. Istnieją trzy rodzaje sygnałów kupna i sprzedaży generowane przez oscylator.

#### **Sygnały sprzedaży:**

- Wartości wskaźnika znajdujące się powyżej linii zero zmieniają kolor z zielonego na czerwony;
- Wartości wskaźnika spadają poniżej zera;
- Wartości wskaźnika znajdują się powyżej zera, natomiast ostatni szczyt wskaźnika jest niższy niż szczyt poprzedzający. Dodatkowym warunkiem tego sygnału jest to, że pomiędzy dwoma szczytami wskaźnik nie spaść poniżej zera.

#### **Sygnały kupna:**

- Wartości wskaźnika znajdujące się poniżej linii zero zmieniają kolor z czerwonego na zielony;
- Wartości wskaźnika wzrastają powyżej zera;
- Wartości wskaźnika znajdują się poniżej zera, natomiast ostatni dołek wskaźnika jest wyższy niż dołek poprzedzający. Dodatkowym warunkiem tego sygnału jest to, że pomiędzy dwoma dołkami wskaźnik nie wzrosnąć powyżej zera.

#### <span id="page-19-0"></span>7) Bears Power

Wskaźnik szacuje siłę strony podażowej rynku. Jego wartości stanowią różnicę między najniższą ceną danego okresu, a 13 okresową( zdefiniowana domyślnie) średnią wykładniczą. Oscylator może być wykorzystywany wraz ze wskaźnikami trendu( np. Średnią Ruchomą). Jeżeli wskaźnik trendu przyjmuje coraz wyższe wartości, a oscylator Bears Power znajduje się poniżej zera i rośnie, generowany jest sygnał kupna. Wskaźnik Bears Power może być stosowany z oscylatorem Bulls Power oraz wskaźnikiem trendu, ułatwia to obserwację siły trendu.

#### <span id="page-19-1"></span>8) Bollinger Bands

Wskaźnik oparty na zmienności cen. Podstawowa analiza zakłada, że ruch cen powinien odbywać się wewnątrz linii wstęgi. Teoretycznie im mniejsza odległość między wstęgami, tym niższe ryzyko inwestycyjne. Przebicie jednego z ramion wstęgi może być sygnałem dalszego ruchu w kierunku przebicia, chociaż często następuje ruch powrotny do wnętrza wstęgi. Ponadto ramiona wstęgi mogą pełnić rolę lokalnych poziomów wsparcia i oporu.

#### <span id="page-19-2"></span>9) Bulls Power

Wskaźnik ma na celu oszacowanie rynkowej siły popytu. Jego wartości równe są różnicy maksimum danego okresu i różnicy 13 okresowej( zdefiniowanej domyślnie) średniej wykładniczej. Oscylator jest często stosowany w połączeniu ze wskaźnikami trendu( np. Średnią Rchomą). Jeżeli wskaźnik trendu opada, a oscylator Bulls Power jest większy od zera, lecz również spada, generowany jest sygnał sprzedaży. Wskaźnik Bulls Power może być stosowany z oscylatorem Bears Power oraz wskaźnikiem trendu. Takie połączenie trzech wskaźników ułatwia pomiar siły trendu.

## <span id="page-19-3"></span>10) Commodity Channel Index

Podstawowa interpretacja wskaźnika zakłada poszukiwanie dywergencji. Dodatkowo jak klasyczny oscylator wskaźnik stosuje się do sygnalizowania stanów wykupienia i wyprzedania rynku. Wysokie wartości wskaźnika (ponad 100) sugerują nadmiernie wysokie ceny, odwrotnie sytuacja wygląda przy niskich poziomach CCI (poniżej -100). Wraz z wskaźnikiem stosuje się też średnią z CCI, której oddolne lub odgórne przebicie przez sam wskaźnik wzmacnia sygnały kupna lub sprzedaży.

#### <span id="page-19-4"></span>11) DeMarker

Oscylator bazujący na porównaniu okresu kiedy rynek osiąga maksimum, z okresem poprzedniego maksimum. Jeżeli wartość wskaźnika spadnie poniżej 0.3 generowany jest sygnał kupna, gdyż oczekuje się odwrócenia

trendu w kierunku wzrostowym. Analogiczna sytuacja ma miejsce w przypadku wzrostu wskaźnika powyżej 0.7 – generowany jest wtedy sygnał sprzedaży.

#### <span id="page-20-0"></span>12) Envelopes

Wskaźnik stworzony za pomocą dwóch średnich ruchomych, z których jedna przesunięta jest ku górze, druga zaś w dół. Podobny w swojej budowie do wstęgi Bollingera. Średnie definiują najwyższy i najniższy zakres wahań. Sygnał kupna generowany jest kiedy wykres cenowy zbliży się do dolnej średniej, sprzedaży – kiedy ceny zbliżą się do górnej średniej.

#### <span id="page-20-1"></span>13) Force Index

Wskaźnik mierzy siłę "Byków" przy każdym wzroście oraz siłę "Niedźwiedzi" przy każdym spadku. Łączy w sobie podstawowe elementy informacji rynkowych: ruch cen, wolumenu transakcji oraz stan równowagi rynku. Indeks najlepiej stosować ze średnią ruchomą( 2 okresową – dla prognoz krótkoterminowych), 13 okresową (dla prognoz długoterminowych). Wykres wskaźnika oscyluje wokół zera. Wartości większe od zera oznaczają przewagę "Byków" na rynku( im większa wartość – tym większa przewaga). Wartości mniejsze od zera – oznaczają przewagę "Niedźwiedzi". Jeżeli wartości są bliskie zeru, oznacza to albo bardzo niski wolumen, albo duży wolumen, który nieznacznie zmienił ceny. Może to zapowiadać wybicie z dotychczasowego trendu. Odgórne przecięcie osi zero przez wskaźnik może być interpretowane jako sygnał sprzedaży, oddolne zaś jako sygnał kupna.

#### <span id="page-20-2"></span>14) Fractals

Wskaźnik stworzony został do zaznaczania na wykresie lokalnych szczytów i dołków. Szczyt zaznaczany jest kiedy wśród pięciu słupków środkowy jest najwyższy, a dwa słupki na lewo i dwa słupki na prawo są od niego niższe. Analogicznie lokalne minimum zaznaczane jest, kiedy środkowy z pięciu słupków jest położony najniżej, zaś dwa słupki przed nim i dwa słupki po nim wyznaczają wyższe poziomy cen. Wskaźnik zaznacza lokalne minima i maksima po ukształtowaniu się sekwencji słupków, nie generuje zatem żadnych sygnałów. Jego wykorzystanie sprowadza się do potwierdzenia sygnałów płynących z innych wskaźników.

#### <span id="page-20-3"></span>15) Gator Oscilator

Oscylator oparty jest na wartościach generowanych przez wskaźnik Alligator. Stosowany jest jako narzędzie pomocnicze do wyszukiwania konwergencji/dywergencji średnich kroczących tworzących linie Alligator'a. Wartości oscylatora przedstawiane są na histogramie w postaci słupków zielonych i czerwonych – znajdujących się nad i pod osią zero. Słupki znajdujące się nad osią "zero" określają odległości między linią niebieską i czerwoną Alligator'a. Słupki znajdujące się pod osią "zero" określają odległości między linią czerwoną i zieloną Alligator'a. Słupki czerwone oznaczają zmniejszenie się odległości między liniami w porównaniu z okresem poprzednim, słupki zielone wzrost odległości między liniami w porównaniu z okresem poprzednim. Wartości zero – oznaczają przecięcie się linii Alligator'a. Rozszerzające się w obu kierunkach zielone słupki mogą być wczesnym sygnałem wybicia się wykresu cenowego.

#### <span id="page-20-4"></span>16) Ichimoku Kinko Hyo

Wykres Ichimoku składa się z pięciu linii:

- Kijun sen linia standardowa
- Tenkan-sen linia zwrotu
- Chnkou Span linia opóźniona
- Up Kumo pierwsza linia zakresu
- Down Kumo druga linia zakresu

Obliczane dla domyślnie zdefiniowanych ilości okresów 9,26,52.

#### **Zasady posługiwania się metodą:**

- Sygnał kupna pierwszego rodzaju powstaje linia Tenkan-sen przebija linię Kijun sen od dołu, analogicznie sygnałem sprzedaży pierwszego rodzaju jest przebicie linii Kijun – sen przez linię Tenkansen od góry.
- Sygnał kupna drugiego rodzaju powstaje gdy linia Chnkou Span leży powyżej ostatniej ceny zamknięcia. Jeżeli leży poniżej to generowany jest sygnał sprzedaży drugiego rodzaju.
- Przedział między liniami Up Kumo i Down Kumo nazywany jest niebem( lub chmurą) i reprezentuje poziomy wsparcia i oporu. Wzrost ceny zamknięci powyżej chmury określany jest jako "świecenie słońca" i stanowi sygnał kupna trzeciego rodzaju. Analogicznie spadek ceny zamknięcia poniżej poziomu chmur oznacza sygnał sprzedaży trzeciego rodzaju i jest określany jako "padanie deszczu". Gdy ceny zamknięcia znajdują się między obiema liniami Kumo, można mówić o trendzie horyzontalnym.
- W sytuacji jednoczesnego wygenerowania wszystkich trzech rodzajów sygnałów potwierdzony zostaje silny trend panujący na rynku. W trendzie horyzontalnym metoda Ichimoku obarczona może być dużym błędem.

#### <span id="page-21-0"></span>17) Moving Average Convergence/Divergence

W swojej konstrukcji opiera się na różnicy dwóch średnich ruchomych o różnych okresach. Linią sygnalną jest średnia z wartości samego wskaźnika. Podstawowa interpretacja zakłada generowanie sygnałów na podstawie przebicia przez MACD linii sygnalnej. Przebicie oddolne jest sygnałem kupna, odgórne traktowane jest jako sygnał sprzedaży. Potwierdzeniem sygnałów jest odpowiednie przełamanie poziomu równowagi. Czasem celne wskazówki daje też poszukiwanie dywergencji. Negatywna dywergencja występuje, gdy linie MACD znajdują się powyżej zera i zaczynają opadać, podczas gdy ceny nadal rosną. Może to być sygnałem tworzenia się szczytu cenowego. Pozytywna dywergencja, to sytuacja, kiedy linie MACD znajdują się poniżej zera i zaczynają rosnąc, wyprzedzając ceny. Może to stanowić sygnał tworzenia się minimum cenowego.

## <span id="page-21-1"></span>18) Market Facilitation Index

Wskaźnik pokazujący zmianę ceny o jeden tick. Absolutne wartości wskaźnika nic nie oznaczają, liczy się jedynie sama zmiana oscylatora i poziom wolumenu. Możliwe są następujące stany wskaźnika MFI i wolumenu:

- MFI wzrasta, wolumen spada( domyślnie słupek niebieski) oznacza to, że wzrosty nie są potwierdzane wolumenem inwestorów, a wzrost cen jest wynikiem działań spekulacyjnych;
- MFI spada, wolumen wzrasta(domyślnie słupek różowy) jest oznaką oddziaływania na siebie sił popytu i podaży. Ceny nie zmieniają się znacznie, dopóki popyt i podaż są sobie równe. Gwałtowna zmiana ceny, może określić kierunek nowego trendu;
- MFI i wolumen wzrastają(domyślnie słupek zielony) na rynku pojawiają się kolejni inwestorzy, którzy otwierają pozycje po coraz wyższych/niższych cenach, oznacza to, że kształtowanie się szczytu/dołka przyspiesza;
- MFI i wolumen spadają( domyślnie słupek brązowy) oznacza to, że rynek opuszczają kolejni inwestorzy.

#### <span id="page-21-2"></span>19) Momentum

Wskaźnik jest uproszczoną wersją ROC. Jest to podstawowy wskaźnik impetu mierzący wielkość zmiany ceny w zadanym okresie. Kierunek notowań powinien być potwierdzony analogiczną tendencją wskaźnika. Jeżeli wskaźnik osiąga nowe minimum i zaczyna rosnąć jest to wstępny sygnał kupna, osiągnięcie nowego szczytu i następujący po nim spadek jest wstępnym sygnałem sprzedaży. Dla potrzeb systemów transakcyjnych jako sygnał wykorzystywane też jest przebijanie poziomu równowagi. Również istotne od strony przebiegu

wskaźnika jest poszukiwanie dywergencji. Możliwe jest także kreślenie linii trendu, których przebicie traktowane jest jako sygnał zmiany tendencji oraz poszukiwanie formacji.

#### <span id="page-22-0"></span>20) Money Flow Index

Jest to oscylator mierzący wielkość strumieni pieniężnych dopływających i wychodzących z rynku. W konstrukcji jest to wskaźnik zbliżony do RSI, przy czym oprócz zmian ceny bierze pod uwagę wolumen. Sesjom wzrostowym towarzyszy pozytywny przepływ środków pieniężnych, sesjom spadkowym negatywny. Wskaźnik jest wykorzystywany jako miernik stanów wykupienia i wyprzedania rynku. Wartości oscylatora powyżej 80 pkt. sugerują bliskie maksimum rynkowe, poniżej 20 pkt. jest to stan wyprzedania rynku i w związku z tym zbliżające się minimum. Dodatkowo zalecane jest poszukiwanie dywergencji w wymienionych wyżej strefach.

#### <span id="page-22-1"></span>21) Moving Average

Wskaźnik oparty na średniej ruchomej notowań z określonej liczby sesji. Podstawowa analiza opiera się na przecięciach wykresu cenowego przez średnią. Przebicie notowań przez średnią od dołu oznacza sygnał kupna. Przebicie średniej od góry identyfikowane jest jako sygnał sprzedaży. Można wprowadzić kombinację średnich o różnych okresach. Wówczas wstępny sygnał kupna generowany jest przez oddolne przebicie najkrótszej średniej przez notowania. Za potwierdzenie uznać można przełamanie kolejnej, dłuższej średniej lub przełamanie samych średnich. Średnie o wydłużonym okresie (np. 90 - 180 okresowe) oprócz podstawowej funkcji przecięć pomagają identyfikować kierunek trendu.

#### <span id="page-22-2"></span>22) Moving Average of Oscillator

Zmodyfikowana wersja wskaźnika MACD. Wartość wskaźnika stanowi różnicę między oscylatorem MACD a wygładzonym oscylatorem MACD( linią sygnału oscylatora MACD).

#### <span id="page-22-3"></span>23) On Balance Volume

Konstrukcja wskaźnika opiera się na słusznym założeniu że sesjom wzrostowym towarzyszy akumulacja, sesjom spadkowym dystrybucja. Spadek akumulacji, czyli zmniejszenie obrotów na zwyżce jest często sygnałem wyczerpywania potencjału wzrostowego. Podobnie rzecz się ma dla tendencji zniżkowej. Spadek obrotów jest sygnałem malejącej dystrybucji co oznacza zbliżający się dołek i lokalny odwrót w górę. Jest to wskaźnik kumulacyjny, przy sesjach wzrostowych wolumen jest dodawany, dla sesji spadkowych wolumen jest odejmowany. Jest to wskaźnik wyprzedzający, zmiana kierunku ruchu wskaźnika powinna poprzedzać ruch ceny. Cennym narzędziem dla OBV są linie trendu oraz poszukiwanie dywergencji. Zmodyfikowaną i ulepszoną wersją OBV jest Accumulation/Distribution.

#### <span id="page-22-4"></span>24) Parabolic SAR

Wskaźnik wykorzystywany jest przede wszystkim do określenia poziomów zamykania pozycji. Długie pozycje należy zamykać w momencie zejścia notowań poniżej wykresu Parabolic. Sygnałem zamknięcia krótkich pozycji jest wejście notowań powyżej przebiegu wskaźnika. Po przebiciu wskaźnik bez względu na zmianę ceny porusza się w kierunku adekwatnym do przebicia, pod uwagę brana jest tylko bezwzględna zmiana ceny. Dopiero w momencie przebicia podejmuje ruch przeciwny.

#### <span id="page-22-5"></span>25) Relative Strength Index

Jest to jeden z najpopularniejszych i najczęściej używanych oscylatorów. Nie jest to jednak, jak wskazuje nazwa, typowy miernik siły względnej. Jak klasyczny oscylator zyskuje wartości w przedziale 0 -100. Podstawowa analiza zakłada poszukiwanie dywergencji względem wykresu cenowego. RSI jest również miernikiem stanów wykupienia / wyprzedania rynku. Wartości powyżej 70 pkt., są odbierane jako wykupienie rynku, poniżej 30 pkt. jako wyprzedanie rynku. Należy ze sobą wiązać sygnalizowane skrajne stany rynku z pojawiającymi się dywergencjami. Dodatkowo wskaźnik może być poddawany klasycznym technikom analitycznych, jak kreślenie linii trendów, poszukiwaniu formacji cenowych oraz sygnały płynące z ich przebicia.

#### <span id="page-23-0"></span>26) Relative Vigor Index

Punktem wyjścia dla wskaźnika jest to iż na rynku wzrostowym ceny zamknięcia są zwykle wyższe od cen otwarcia, na rynku spadkowym zaś odwrotnie. Istotą wskaźnika jest zbadanie odległości między ceną otwarcia i zamknięcia. Aby znormalizować wartości indeksu, różnica ceny zamknięcia i otwarcia dzielona jest przez zakres ceny danego okresu( cena HIGH – cena LOW). W celu wygładzenia wykresu wskaźnika, często używa się średniej ruchomej z wartości wskaźnika. Można także stworzyć dwie średnie ruchome ze wskaźnika( np. 10 i 4 okresowe). Ich wzajemne położenie opisywać będzie siłę trendu rynkowego.

#### <span id="page-23-1"></span>27) Standard Deviation

Statystyczna miara zmienności kursu. Samodzielnie wskaźnik rzadko jest wykorzystywany, częściej pojawia się jako składnik w konstrukcji bardziej wyrafinowanych narzędzi( np. wstęgi Bollingera). Interpretacja opiera się na założeniu, że kształtowaniu lokalnych maksimów towarzyszy duża zmienność wahań, co przekłada się na wzrost wskaźnika. I odwrotnie, niskie wartości sygnalizują osiąganie lokalnego minimum.

#### <span id="page-23-2"></span>28) Stochastic Oscilator

Obserwowanie oscylatora ma na celu określenie relacji ostatniej ceny zamknięcia do zakresu wahań z całego okresu. Oscylator tworzą dwie linie %K i %D oscylujące w zakresie 0-100. Sygnały płyną z dywergencji miedzy linią %D( domyślnie czerwona) a ceną, kiedy linia %D znajduje się w obszarze wykupienia(80-100) lub wyprzedania(0-20). Dywergencja negatywna pojawia się , gdy %D znajduje się powyżej poziomu 80 formując opadające wierzchołki, zaś ceny nadal rosną. Dywergencja pozytywna, to sytuacja, kiedy %D znajduje się poniżej poziomu 20, kształtując wznoszące się dołki, a ceny nadal spadają. Przy założeniu, że powyższe warunki zostały spełnione, sygnały generowane są przez przecięcie linii %D(domyślnie czerwona) przez linię %K( domyślnie jasno zielona ).

#### <span id="page-23-3"></span>29) Tripple Exponential Average

Wskaźnik oparty o potrójną wykładniczą średnią ruchomą, oscyluje wokół zera. Jego wskazania informują o poziomach wyprzedania i wykupienia na rynku.

#### <span id="page-23-4"></span>30) Volumes

Jest to wolumen (tickowy lub rzeczywisty) otwierany w dodatkowym oknie pod wykresem jego wartości nie

różnią się od wartości wolumenu załączanego do wykresu za pomocą przycisków .

#### <span id="page-23-5"></span>31) Williams' Percent Range

Typowy oscylator wykorzystywany jako miernik wykupienia / wyprzedania rynku. Podstawowa analiza wskaźnika zakłada podejmowanie działań w momencie osiągnięcia skrajnych stanów rynku. Wykres wartości oscylatora znajduje się pod wykresem cenowym. Osiąga wartości z zakresu (-100;0). Wczesny sygnał kupna generowany jest, kiedy wartość oscylatora spadnie poniżej -80, jednak dla lepszych rezultatów zalecane, aby długą pozycję otworzyć dopiero po powrocie wskaźnika do zakresu (-20;-80). Wstępnym sygnałem zajęcia krótkiej pozycji, jest wzrost wskaźnika powyżej -20. Podobnie jak w przypadku sygnału kupna, także i tu zalecane jest zajęcie pozycji dopiero po powrocie wskaźnika do zakresu (-20;-80). Jest to często wskaźnik wyprzedzający, osiągający swoje ekstrema na kilka dni przed ustanowieniem szczytu lub dołka przez same notowania.

 $M - i$ 

# 3. Moduł Kwotowań

<span id="page-24-0"></span>Moduł zlokalizowany w prawej części okna platformy zawiera listę kwotowań instrumentów. Moduł otwierany

iest przyciskiem  $\Xi$  znajdującym się w poziomym pasku narzędzi. Instrument można odszukać za pomocą Q Szukaj symbolu

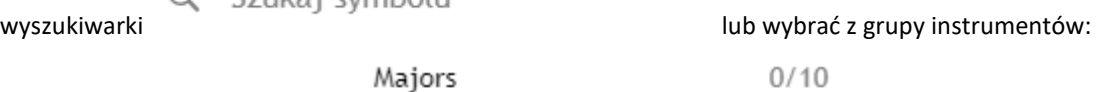

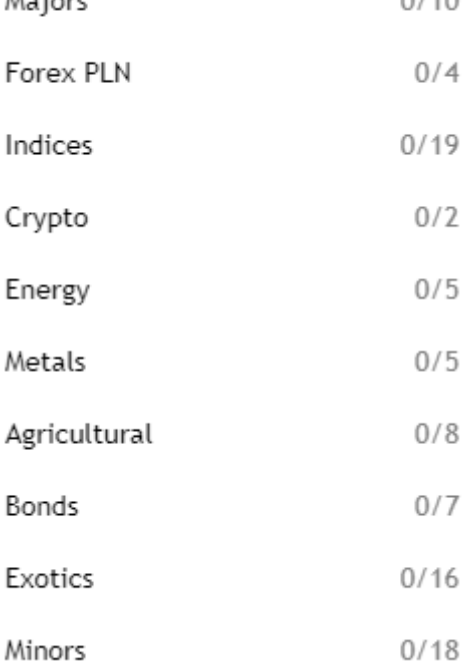

Po kliknięciu w pole kwotowań prawym klawiszem myszy otwiera się menu podręczne w którym można skonfigurować kolumny, które będą prezentowane w module kwotowań:

- Symbol nazwa instrumentu;
- Bid ostatnia cena bid instrumentu;
- Ask ostatnia cena ask instrumentu;
- Dzienna zmiana wartość procentowa o jaką zmienił się instrument (aktualna cena bid do ceny zamknięcia z dnia poprzedniego);
- Spread aktualny spread w punktach (różnica między ceną ask i bid);
- Bid High najwyższa cena bid jaka wystąpiła od otwarcia rynku;
- Bid Low najniższa cena bid jaka wystąpiła od otwarcia rynku;
- Ask High najwyższa cena ask jaka wystąpiła od otwarcia rynku;
- Ask Low najniższa cena ask jaka wystąpiła od otwarcia rynku;
- Cena otwarcia cena bid otwarcia;
- Cena zamknięcia ostatnia cena bid zamknięcia instrumentu.

Listę instrumentów można sortować po wartościach kolumn (rosnąco, malejąco, alfabetycznie i odwrotnie alfabetycznie). Pojedyncze kliknięcie w wiersz zawierający parametry instrumentu powoduje otworzenie wykresu cenowego instrumentu.

Z poziomu menu podręcznego otwieranego prawym przyciskiem myszy można przejść do:

- Nowego Zlecenia otwiera okno składania zleceń, w którym można określić parametry składanego zlecenia;
- Wykresu otwiera wykres wybranego instrumentu;
- Specyfikacji otwiera okno specyfikacji instrumentu;
- Ukryć instrument na liście kwotowań;
- Ukryć/dodać kolumny.

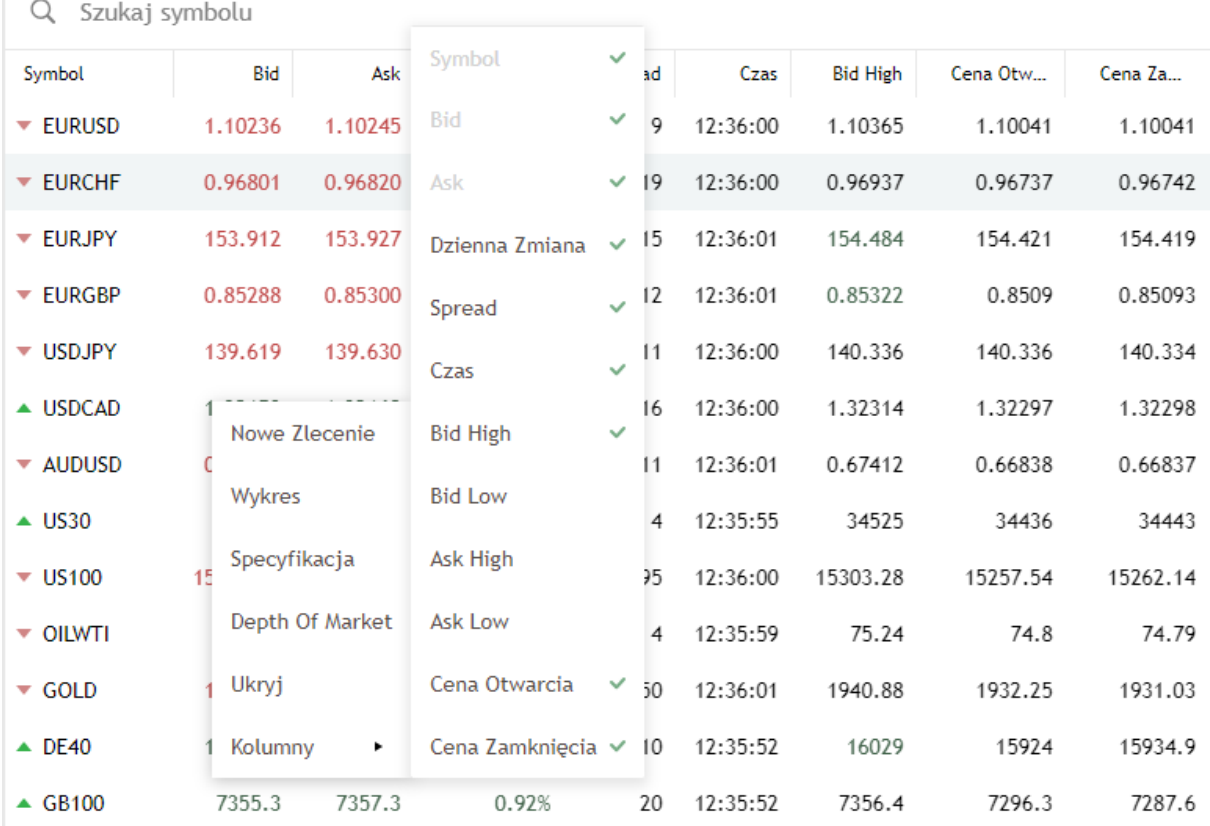

#### *Moduł kwotwań instrumentów*

# <span id="page-25-0"></span>4. Moduł Historia

Moduł otwierany przyciskiem znajdującym się w dolnej części pionowego paska narzędzi. Zawiera historię operacji przeprowadzonych na rachunku, a więc wszystkie informacje o wpłacie i wypłacie środków, zamkniętych pozycjach oraz usuniętych lub odrzuconych zleceniach oczekujących. W module historia, za pomocą prawego przycisku myszy, otwierane jest menu podręczne z którego wybrać można informacje które mają zostać zaprezentowane:

- Pozycje zawiera informacje o zamkniętych pozycjach;
- Zlecenia zawiera informacje o złożonych zleceniach, zrealizowanych oraz anulowanych;
- Deals zawiera zestawienie transakcji otwarcia i zamknięcia pozycji;
- Okres umożliwia wybór zakresu czasu dla którego prezentowana będzie historia;

• Kolumny – umożliwia wybór rodzajów danych które będą prezentowane w kolumnach, dane można sortować po wartościach kolumn (rosnąco, malejąco, alfabetycznie i odwrotnie alfabetycznie).

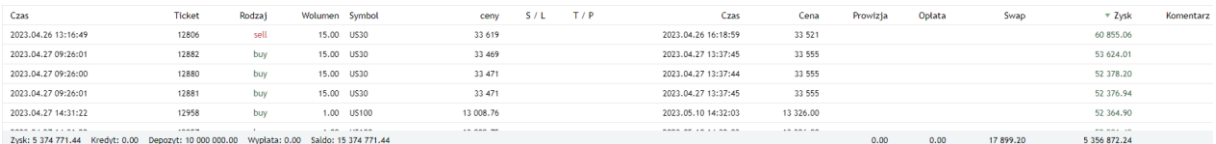

#### *Moduł Historia (prezentacja historii pozycji)*

#### **Dane prezentowane w kolumnach Modułu Historia:**

- Czas kolumna występuje dwa razy, pierwsza kolumna z etykietą czas oznacza czas otwarcia transakcji/złożenia zlecenia, druga kolumna z etykietą czas oznacza czas zamknięcia transakcji/realizacji lub anulacji zlecenia oczekującego;
- Ticket oznacza unikalny numer przeprowadzanej operacji (złożenie zlecenia, wpłata, wypłata, itd.);
- Symbol instrument którego dotyczy prezentowana historia;
- Wolumen wielkość transakcji/zlecenia;
- Ceny/Cena pierwsza kolumna oznacza cenę otwarcia transakcji/złożenia zlecenia, druga cenę zamknięcia transakcji;
- S/L cena aktywacji zlecenia Stop Loss:
- T/P cena aktywacji zlecenia Take Profit;
- Prowizja prowizja pobrana od zawartej transakcji;
- Opłata opłata pobrana od zawartej transakcji;
- Zysk wynik na zamkniętej pozycji;
- Stan status wykonania zlecenia oczekującego (Filled wykonane; Canceld anulowane);
- Swap skumulowane punkty swap naliczone za okres utrzymywania transakcji;
- Komentarz komentarz do transakcji.

# <span id="page-26-0"></span>5. Moduł Trade

Moduł otwierany jest przyciskiem  $\equiv$  znajdującym się w pionowym pasku narzędzi i zawiera informacje o otwartych pozycjach i złożonych, niezrealizowanych zleceniach oczekujących. Zlecenia zestawione są w tabeli zawierającej informacje:

- Symbol zawiera nazwę instrumentu;
- Ticket zawiera unikalny numer złożonego zlecenia;
- Czas zawiera czas otwarcia pozycji lub złożenia zlecenia oczekującego;
- Rodzaj zawiera informację o kierunku pozycji lub rodzaju zlecenia oczekującego;
- Wolumen zawiera informację o wielkości otwartej pozycji lub złożonego zlecenia oczekującego;
- Cena pierwsza kolumna zawiera cenę otwarcia transakcji lub aktywacji zlecenia oczekującego, druga kolumna z etykieta Cena określa aktualną cenę;
- S/L cena aktywacji zlecenia Stop Loss;
- T/P cena aktywacji zlecenia Take Profit;
- Swap skumulowane punkty swap naliczone za okres utrzymywania transakcji;
- Zysk wynik z otwartych transakcji;
- Komentarz komentarz do transakcji.

Pod zestawieniem otwartych pozycji i złożonych niezrealizowanych zleceń oczekujących znajduje się pasek informujący o stanie środków na rachunku, środków blokowanych pod depozyt i poziomie zaangażowania. Saldo Rachunku: 15 374 771.44 Saldo rejestru operacyjnego: 17 165 320.36 Depozyt: 4 479 334.86 Bezpłatne: 12 685 985.50 Poziom: 383.21%

- Saldo Rachunku zawiera sumę środków wniesionych na rachunek inwestycyjny i wynik z zamkniętych pozycji. Nie uwzględnia wyniku z niezamkniętych transakcji;
- Saldo Rejestru Operacyjnego jest sumą [Salda Rachunku] i wyniku z niezamkniętych transakcji, zmienia się w trakcie zmian cen na rynku i wartości [Zysk];
- Depozyt wyraża sumę wartości depozytów niezbędnych do utrzymywania pozycji;
- Bezpłatne (Wolne Środki Pieniężne) jest różnicą [Salda Rejestru Operacyjnego] i [Depozytu], informuje o środkach dostępnych na otwarcie kolejnych pozycji;
- Poziom (zabezpieczenia) jest wynikiem ilorazu [Saldo Rejestru Operacyjnego] i wartości [Depozyt], jeżeli jego poziom spadnie do 100%, zlecenia w zakładce handel zostają podświetlone. Po spadku do 50% i poniżej transakcja przynosząca największą stratę zostaje automatycznie zamknięta. Jeżeli najbardziej stratna transakcja zawarta jest na instrumencie, który w danej chwili nie jest notowany, zamknięta zostaje pierwsza stratna transakcja z rynku na którym są notowania w danym momencie. Jeżeli na otwarciu sesji wystąpi luka cenowa, powodująca spadek [Poziomu zabezpieczenia] poniżej wartości 50%, to najbardziej stratna transakcja zamykana jest po cenie otwarcia, może wystąpić przypadek, kiedy poziom zabezpieczenia osiągnie wartość ujemną. Na mocy ochrony przed ujemnym saldem wartość ujemna korygowana jest przez DM BOŚ do poziomu przy której saldo wyniesie zero.

# <span id="page-27-0"></span>6. Dziennik

Otwierany za pomocą przycisku  $\Xi$  w pionowym pasku narzędzi, zawiera zestawienie operacji przeprowadzanych na rachunku. Operacje zestawione są w postaci listy logów opatrzonych godziną operacji, źródłem i komentarzem (kolumna Wiadomość). Za pomocą menu podręcznego, otwieranego prawym klawiszem myszy, zapis dziennik można zapisać do pliku tekstowego.

# <span id="page-28-0"></span>**IV. Handel na platformie**

Składanie zleceń na platformie Web bossaFX MT5 odbywa się w oknie składania zleceń, z poziomu wykresu lub Modułu Trade (tylko zamykanie pozycji i anulowanie zleceń oczekujących).

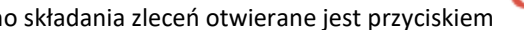

## Nowe Zlecenie

Okno składania zleceń otwierane jest przyciskiem znajdującym się w poziomym pasku narzędzi lub za pomocą menu podręcznego, otwieranego prawym klawiszem myszy w module kwotowania lub module trade. W obu przypadkach po kliknięciu w symbol instrumentu prawym klawiszem myszy z menu podręcznego należy wybrać [Nowe zlecenie], otworzy się okno składania zleceń, w którym należy określić parametry zlecenia.

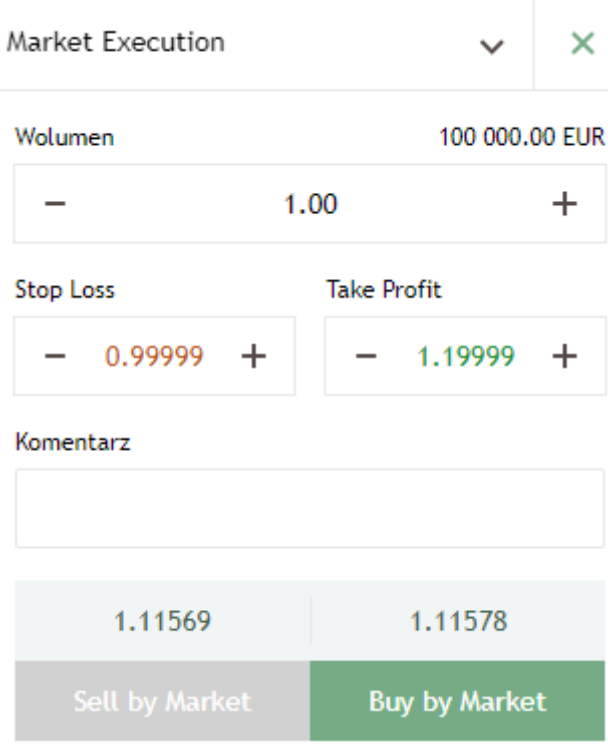

#### *Okno składania zleceń*

Zlecenia po cenie rynkowej mogą być także składne z poziomu wykresu (One Click Trading), za pomocą przycisków buy/sell znajdujących się w lewym górnym rogu wykresu.

GBPUSD, H1: Pound Sterling to US Dollar 0 1.30260 H 1.30377 L 1.30254 C 1.30348 778

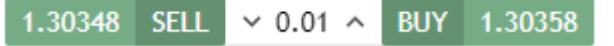

*Okno składania zleceń One Click Trading*

# <span id="page-29-0"></span>1. Składanie zleceń po cenie rynkowej w oknie składania zleceń

**O** Nowe Zlecenie Pierwszy krok to otworzenie okna składania zleceń. Okno można otworzyć przyciskiem lub z poziomu menu podręcznego Modułu Kwotowania lub Modułu Trade. Po otworzeniu okna należy określić parametry zlecenia:

- Market Execution domyślnie określony parametr zlecenia, oznaczający egzekucję po cenie rynkowej;
- Wolumen wielkość zlecenia w lotach;
- Stop Loss parametr nieobligatoryjny, określający poziom obronny do złożonego zlecenia, w przypadku zleceń sell jego cena musi być wyższa od aktualnej ceny ask, w przypadku zleceń buy jego cena musi być niższa od aktualnej ceny bid;
- Take Profit parametr nieobligatoryjny, określający poziom realizacji zysku do złożonego zlecenia, w przypadku zleceń sell jego cena musi być niższa od aktualnej ceny bid, w przypadku zleceń buy jego cena musi być wyższa od aktualnej ceny ask;
- Komentarz parametr nieobligatoryjny, umożliwiający dodanie komentarza do zlecenia.

Po wprowadzeniu powyższych należy kliknąć w przycisk [Sell by Market] jeżeli chcemy dokonać transakcji sprzedaży lub [Buy by Market] jeżeli chcemy dokonać transakcji kupna. Realizacja zlecenia zostanie potwierdzona komunikatem "Gotowe". W przypadku braku realizacji zlecenia pojawi się odpowiedni komunikat o przyczynie braku realizacji zlecenia. Możliwe komunikaty to:

- Nieprawidłowy wolumen występuje w sytuacji kiedy wolumen jest za niski dla danego instrumentu;
- Osiągnięto limit wolumenu występuje w sytuacji kiedy wolumen jest zbyt wysoki dla pojedynczej transakcji lub kiedy limit łącznego wolumenu w instrumencie został osiągnięty;
- Rynek zamknięty występuje w sytuacji kiedy sesja kwotowań danego instrumentu nie została jeszcze otwarta;
- Za mało pieniędzy występuje w sytuacji kiedy na rachunku nie ma wystarczającej ilości środków do otworzenia pozycji o podanym wolumenie;

**UWAGA:** Jeżeli podczas określania parametrów zlecenia określony zostanie poziom Stop Loss i/lub Take Profit to możliwe będzie zawarcie tylko zlecenia buy lub tylko zlecenia sell, drugi przycisk składania zlecenia pozostanie nieaktywny.

# <span id="page-29-1"></span>2. Składanie zleceń oczekujących

Zlecenia oczekujące - są to zlecenia które będą zrealizowane, jeżeli zostaną spełnione zadane warunki jego realizacji, w szczególności dotyczące ceny danego instrumentu którego zlecenie oczekujące dotyczy. W Systemie Transakcyjnym bossaFX MT5 istnieje 8 rodzajów zleceń oczekujących:

- Buy Limit zlecenie kupna po cenie niższej niż aktualna cena rynkowa;
- Sell Limit zlecenie sprzedaży po cenie wyższej niż aktualna cena rynkowa;
- Buy Stop zlecenie kupna po cenie wyższej niż aktualna cena rynkowa;
- Sell Stop zlecenie sprzedaży po cenie niższej niż aktualna cena rynkowa;
- Buy Stop Limit zlecenie kupna po cenie niższej niż aktualna cena rynkowa, aktywowane po osiągnięciu ceny wyższej niż aktualna cena rynkowa;
- Sell Stop Limit zlecenie sprzedaży po cenie wyższej niż aktualna cena rynkowa, aktywowane po osiągnięciu ceny wyższej niż aktualna cena rynkowa;
- Take Profit zlecenie zamykające pozycję z realizacją zysku, w przypadku pozycji długich realizowane po cenie wyższej niż aktualna cena rynkowa, w przypadku pozycji krótkich realizowane po cenie niższej niż aktualna cena rynkowa;
- Stop Loss zlecenie obronne ograniczające straty w otwartej pozycji, w przypadku pozycji długich realizowane po cenie niższej niż aktualna cena rynkowa, w przypadku pozycji krótkich realizowane po cenie wyższej niż aktualna cena rynkowa.

Pierwszy krok złożenia zlecenia to otworzenie okna składania zleceń. Okno można otworzyć przyciskiem

**O** Nowe Zlecenie

lub z poziomu menu podręcznego Modułu Kwotowania lub Modułu Trade. Po otworzeniu okna należy określić parametry zlecenia oczekującego.

#### <span id="page-30-0"></span>**A. Zlecenie Buy Limit**

Zlecenie oczekujące otwierające długą pozycję w wybranym instrumencie po spełnieniu zadanych wcześniej warunków realizacji. Zlecenia typu Buy Limit są realizowane zawsze po określonej w warunku realizacji cenie, która musi być niższa lub równa cenie rynkowej ask. Jeżeli na otwarciu notowań danego instrumentu cena otwarcia jest niższa lub równa cenie aktywacji, to zlecenie realizowane jest po cenie otwarcia. Określenie parametrów zlecenia:

- Wolumen wielkość zlecenia w lotach;
- Ceny cena aktywacji zlecenia, musi być niższa od aktualnej ceny ask;
- Stop Loss parametr nieobligatoryjny, określający poziom obronny do złożonego zlecenia oczekującego, cena aktywacji stop loss musi być niższa lub równa cenie aktywacji zlecenia buy limit;
- Take Profit parametr nieobligatoryjny, określający poziom realizacji zysku do złożonego zlecenia oczekującego, cena aktywacji take profit musi być wyższa lub równa cenie aktywacji zlecenia buy limit;
- Wygaśnięcie domyślnie GTC oznacza bezterminową ważność zlecenia, możliwość ustawienia daty i godziny anulacji zlecenia jeżeli do określonej daty i godziny zlecenie nie zostanie zrealizowane;
- Komentarz parametr nieobligatoryjny, umożliwiający dodanie komentarza do zlecenia.

Ceny aktywacji, stop loss i take profit zlecenia Buy Limit można wprowadzać i modyfikować z poziomu wykresu – przesuwając na wykresie poziome linie odpowiadające cenom.

Po wprowadzaniu parametrów zlecenia należy kliknąć w przycisk [Złóż zlecenie]. Złożenie zlecenia zostanie potwierdzone komunikatem "Gotowe".

#### <span id="page-30-1"></span>**B. Zlecenie Sell Limit**

Zlecenie oczekujące otwierające długą pozycję na wybranym instrumencie po spełnieniu zadanych wcześniej warunków realizacji. Zlecenia typu Buy Stop są realizowane po pierwszej cenie rynkowej ASK, wyższej lub równej warunkowi realizacji.

Zlecenie oczekujące otwierające krótką pozycję w wybranym instrumencie po spełnieniu zadanych wcześniej warunków realizacji. Zlecenia typu Sell Limit są realizowane zawsze po określonej w warunku realizacji cenie , która musi być wyższa lub równa cenie rynkowej bid. Jeżeli na otwarciu notowań cena otwarcia jest wyższa lub równa cenie aktywacji, to zlecenie zostaje realizowane po cenie otwarcia. Określenie parametrów zlecenia:

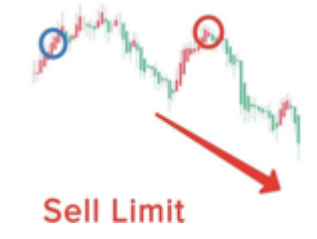

**Buy Limit** 

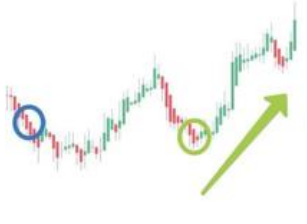

- Wolumen wielkość zlecenia w lotach;
- Ceny cena aktywacji zlecenia, musi być wyższa od aktualnej ceny ask;
- Stop Loss parametr nieobligatoryjny, określający poziom obronny do złożonego zlecenia oczekującego, cena aktywacji stop loss musi być wyższa lub równa cenie aktywacji zlecenia sell limit;
- Take Profit parametr nieobligatoryjny, określający poziom realizacji zysku do złożonego zlecenia oczekującego, cena aktywacji take profit musi być niższa lub równa cenie aktywacji zlecenia sell limit;
- Wygaśnięcie domyślnie GTC oznacza bezterminową ważność zlecenia, możliwość ustawienia daty i godziny anulacji zlecenia jeżeli do określonej daty i godziny zlecenie nie zostanie zrealizowane;
- Komentarz parametr nieobligatoryjny, umożliwiający dodanie komentarza do zlecenia.

Ceny aktywacji, stop loss i take profit zlecenia Sell Limit można wprowadzać i modyfikować z poziomu wykresu – przesuwając na wykresie poziome linie odpowiadające cenom.

Po wprowadzaniu parametrów zlecenia należy kliknąć w przycisk [Złóż zlecenie]. Złożenie zlecenia zostanie potwierdzone komunikatem "Gotowe".

#### <span id="page-31-0"></span>**C. Zlecenie Buy Stop**

Zlecenie oczekujące otwierające długą pozycję w wybranym instrumencie po spełnieniu zadanych wcześniej warunków realizacji. Zlecenia typu Buy Stop są realizowane po pierwszej cenie rynkowej ask, wyższej lub równej warunkowi realizacji. Określenie parametrów zlecenia:

- Wolumen wielkość zlecenia w lotach;
- Ceny cena aktywacji zlecenia, musi być wyższa od aktualnej ceny ask
- Stop Loss parametr nieobligatoryjny, określający poziom obronny do złożonego zlecenia oczekującego, cena aktywacji stop loss musi być niższa lub równa cenie aktywacji zlecenia buy stop;
- Take Profit parametr nieobligatoryjny, określający poziom realizacji zysku do złożonego zlecenia oczekującego, cena aktywacji take profit musi być wyższa lub równa cenie aktywacji zlecenia buy stop;
- Wygaśnięcie domyślnie GTC oznacza bezterminową ważność zlecenia, możliwość ustawienia daty i godziny anulacji zlecenia jeżeli do określonej daty i godziny zlecenie nie zostanie zrealizowane;
- Komentarz parametr nieobligatoryjny, umożliwiający dodanie komentarza do zlecenia.

Ceny aktywacji, stop loss i take profit zlecenia Buy Stop można wprowadzać i modyfikować z poziomu wykresu – przesuwając na wykresie poziome linie odpowiadające cenom.

Po wprowadzaniu parametrów zlecenia należy kliknąć w przycisk [Złóż zlecenie]. Złożenie zlecenia zostanie potwierdzone komunikatem "Gotowe".

#### <span id="page-31-1"></span>**D. Zlecenie Sell Stop**

Zlecenie oczekujące otwierające krótką pozycję w wybranym instrumencie po spełnieniu zadanych wcześniej warunków realizacji. Zlecenia typu Sell Stop są realizowane po pierwszej cenie rynkowej bid, niższej lub równej warunkowi realizacji. Określenie parametrów zlecenia:

- Wolumen wielkość zlecenia w lotach;
- Ceny cena aktywacji zlecenia, musi być niższa od aktualnej ceny bid;

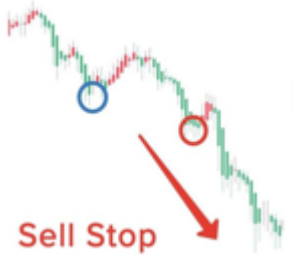

- Stop Loss parametr nieobligatoryjny, określający poziom obronny do złożonego zlecenia oczekującego, cena aktywacji stop loss musi być wyższa lub równa cenie aktywacji zlecenia sell stop;
- Take Profit parametr nieobligatoryjny, określający poziom realizacji zysku do złożonego zlecenia oczekującego, cena aktywacji take profit musi być niższa lub równa cenie aktywacji zlecenia sell stop;
- Wygaśnięcie domyślnie GTC oznacza bezterminową ważność zlecenia, możliwość ustawienia daty i godziny anulacji zlecenia jeżeli do określonej daty i godziny zlecenie nie zostanie zrealizowane;
- Komentarz parametr nieobligatoryjny, umożliwiający dodanie komentarza do zlecenia.

Ceny aktywacji, stop loss i take profit zlecenia Sell Stop można wprowadzać i modyfikować z poziomu wykresu – przesuwając na wykresie poziome linie odpowiadające cenom.

Po wprowadzaniu parametrów zlecenia należy kliknąć w przycisk [Złóż zlecenie]. Złożenie zlecenia zostanie potwierdzone komunikatem "Gotowe".

## <span id="page-32-0"></span>**E. Zlecenie Buy Stop limit**

Zlecenie oczekujące zakładające korektę po ruchu wzrostowym, a następnie kontynuację ruchu wzrostowego. Aktywowane jak zlecenie typu stop realizowane jak zlecenie typu limit. W zleceniu określa się dwa poziomy cen P1 i P2 (przy założeniu że P2 < P1 > cena aktualna). Pierwszy poziom ceny (P1) aktywuje (po ruchu wzrostowym) zlecenie oczekujące z limitem do realizacji którego dochodzi po spadku kursu do poziomu P2 (P2 może być wyższe, równe lub niższe od aktualnej ceny). Określenie parametrów zlecenia:

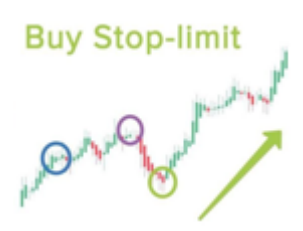

- Wolumen wielkość zlecenia w lotach;
- Ceny cena aktywacji zlecenia (P1), musi być wyższa od aktualnej ceny ask i ceny realizacji P2;
- Stop Limit ceny cena realizacji zlecenia (P2), musi być niższa od ceny aktywacji (P1);
- Stop Loss parametr nieobligatoryjny, określający poziom obronny do złożonego zlecenia oczekującego, cena aktywacji stop loss musi być niższa lub równa cenie realizacji (P2) zlecenia buy stop limit;
- Take Profit parametr nieobligatoryjny, określający poziom realizacji zysku do złożonego zlecenia oczekującego, cena aktywacji take profit musi być wyższa lub równa cenie realizacji (P2) zlecenia buy stop limit;
- Wygaśnięcie domyślnie GTC oznacza bezterminową ważność zlecenia, możliwość ustawienia daty i godziny anulacji zlecenia jeżeli do określonej daty i godziny zlecenie nie zostanie zrealizowane;
- Komentarz parametr nieobligatoryjny, umożliwiający dodanie komentarza do zlecenia.

Ceny aktywacji, realizacji, stop loss i take profit zlecenia Buy Stop Limit można wprowadzać i modyfikować z poziomu wykresu – przesuwając na wykresie poziome linie odpowiadające cenom.

Po wprowadzaniu parametrów zlecenia należy kliknąć w przycisk [Złóż zlecenie]. Złożenie zlecenia zostanie potwierdzone komunikatem "Gotowe".

#### <span id="page-33-0"></span>**F. Zlecenie Sell Stop Limit**

Zlecenie oczekujące zakładające korektę po ruchu spadkowym, a następnie kontynuację ruchu spadkowego. Aktywowane jak zlecenie typu stop realizowane jak zlecenie typu limit. W zleceniu określa się dwa poziomy cen P1 i P2 (przy założeniu że P2 > P1 < cena aktualna). Pierwszy poziom ceny (P1) aktywuje (po ruchu spadkowym) zlecenie oczekujące z limitem do realizacji którego dochodzi po wzroście kursu do poziomu P2 (P2 może być niższe, równe lub wyższe od aktualnej ceny).

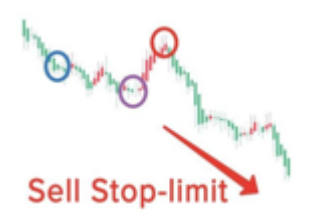

S t r o n a | **34**

- Wolumen wielkość zlecenia w lotach;
- Ceny cena aktywacji zlecenia (P1), musi być niższa od aktualnej ceny bid i ceny realizacji P2;
- Stop Limit ceny cena realizacji zlecenia (P2), musi być wyższa od ceny aktywacji (P1);
- Stop Loss parametr nieobligatoryjny, określający poziom obronny do złożonego zlecenia oczekującego, cena aktywacji stop loss musi być wyższa lub równa cenie realizacji (P2) zlecenia sell stop limit;
- Take Profit parametr nieobligatoryjny, określający poziom realizacji zysku do złożonego zlecenia oczekującego, cena aktywacji take profit musi być niższa lub równa cenie realizacji (P2) zlecenia sell stop limit;
- Wygaśnięcie domyślnie GTC oznacza bezterminową ważność zlecenia, możliwość ustawienia daty i godziny anulacji zlecenia jeżeli do określonej daty i godziny zlecenie nie zostanie zrealizowane;
- Komentarz parametr nieobligatoryjny, umożliwiający dodanie komentarza do zlecenia.

Ceny aktywacji, realizacji, stop loss i take profit zlecenia Sell Stop Limit można wprowadzać i modyfikować z poziomu wykresu – przesuwając na wykresie poziome linie odpowiadające cenom.

Po wprowadzaniu parametrów zlecenia należy kliknąć w przycisk [Złóż zlecenie]. Złożenie zlecenia zostanie potwierdzone komunikatem "Gotowe".

## <span id="page-33-1"></span>**G. Zlecenie Stop Loss**

Zlecenia polegające na automatycznym zamknięciu pozycji w momencie gdy cena osiągnie dany poziom w celu ochrony przed nadmiernymi stratami. Jeśli mamy otwartą długą pozycję należy ustawić zlecenie stop loss poniżej bieżącej ceny bid. Gdy kurs rynkowy spadnie do zadanego poziomu zlecenie zostanie automatycznie wykonane tzn. pozycja zostanie zamknięta. Należy pamiętać, że w przypadku pozycji długiej zlecenie zostaje otworzone po cenie ask natomiast zamknięte po cenie bid co oznacza, że ustawiając poziom stop loss powinniśmy brać pod uwagę cenę sprzedaży bid. W przypadku posiadania krótkiej pozycji poziom stop loss należy ustawić powyżej bieżącej ceny ask. Należy pamiętać, że krótka pozycja została otwarta po cenie bid czyli zostanie zamknięta po cenie ask, dlatego należy ustawić dane zlecenie powyżej bieżącej ceny ask. W sytuacji gdy cena rynkowa osiągnie zadany poziom zlecenie również zostanie automatycznie zamknięte. Jeżeli w czasie sesji lub na otwarciu wystąpi luka cenowa, powodująca spełnienie warunku aktywacji Stop Loss, to zostanie on zrealizowany po pierwszej cenie spełniającej tenże warunek aktywacji.

Zlecenia Stop Loss można załączać podczas składania zleceń po cenie rynkowej oraz zleceń oczekujących lub poprzez modyfikację otwartych zleceń.

Aby załączyć lub zmodyfikować stop loss w otwartym zleceniu lub zleceniu oczekującym należy w Module Terminal prawym klawiszem myszy otworzyć menu podręczne i wybrać pozycję Modyfikuj Pozycję. Zlecenia można także modyfikować z poziomu wykresu przesuwając odpowiednio poziomą linię odpowiadającą cenie aktywacji Stop Loss.

#### <span id="page-34-0"></span>**H. Zlecenie Take Profit**

Jest zleceniem odwrotnym do stop loss i służy do zamykania pozycji po cenie lepszej od bieżącej. Polega na automatycznym zamknięciu transakcji po osiągnięciu przez cenę zadanego poziomu. W przypadku pozycji długiej poziom zlecenia ustawiamy powyżej ceny rynkowej bid danego instrumentu ponieważ po takiej zamykamy pozycje długie. W sytuacji pozycji krótkiej poziom zlecenia musi znajdować się poniżej ceny rynkowej ask. Korzystając z platformy Web bossaFX MT5 poziom take profit podobnie jak zlecenie stop loss możemy ustawić w dwóch sytuacjach, otwierając nową pozycję, składając zlecenie oczekujące lub modyfikując już istniejące zlecenie. W czasie sesji zlecenia take profit realizowane są po cenie aktywacji. Na otwarciu sesji realizacja zlecenia take profit następuje po cenie otwarcia.

Aby załączyć lub zmodyfikować take profit w otwartym zleceniu lub zleceniu oczekującym należy w Module Terminal prawym klawiszem myszy otworzyć menu podręczne i wybrać pozycję Modyfikuj Pozycję. Zlecenia można także modyfikować z poziomu wykresu przesuwając odpowiednio poziomą linię odpowiadającą cenie aktywacji take profit.

# <span id="page-34-1"></span>3. Zamykanie pozycji i anulowanie zleceń oczekujących

Zamknięcie aktywnej transakcji lub modyfikacja albo usunięcie zlecenia oczekującego wymaga przejścia do Modułu Terminal (przycisk <sup>i w</sup> pionowym pasku narzędzi). Podwójne kliknięcie w pozycję powoduje otwarcie okna zawierania transakcji. Aby zamknąć zlecenie należy kliknąć przycisk Close.

> Close #6027 buy 0.01 USDCHF 0.86291 at 0.86258 with Loss -1.52

Po zamknięciu zlecenia pojawi się komunikat "Gotowe".

Anulowanie lub modyfikacja zlecenia oczekującego wygląda w podobny sposób – należy dwukrotnie kliknąć w zlecenie oczekujące, a następnie kliknąć przycisk [Usuń] – jeżeli chcemy anulować zlecenie oczekujące lub zmienić jego parametry i kliknąć [Modyfikuj] – jeżeli chcemy je zmodyfikować.

# 4. One Click Trading – zawieranie zleceń jednym kliknięciem

<span id="page-35-0"></span>One Click Trading to możliwość zawierania transakcji za pomocą pojedynczego kliknięcia, bez konieczności dalszego potwierdzania. Przyciski do składania zleceń umieszczone są w lewym górnym rogu wykresu. Przyciski pełnią także funkcje informacyjne: wyświetlane są na nich aktualne kursy bid i ask. Ponadto zmieniający się kolor informuje o ostatniej zmianie ceny: czerwony – tick spadkowy, niebieski – tick wzrostowy.

W domyślnych ustawieniach platformy możliwość handlu za pomocą modułu One Click Trading jest wyłączona.

Aby ją włączyć należy w rozwijanym menu  $\equiv$  zaznaczyć opcję One Click Trading, a następnie zapoznać się z warunkami i je zaakceptować.

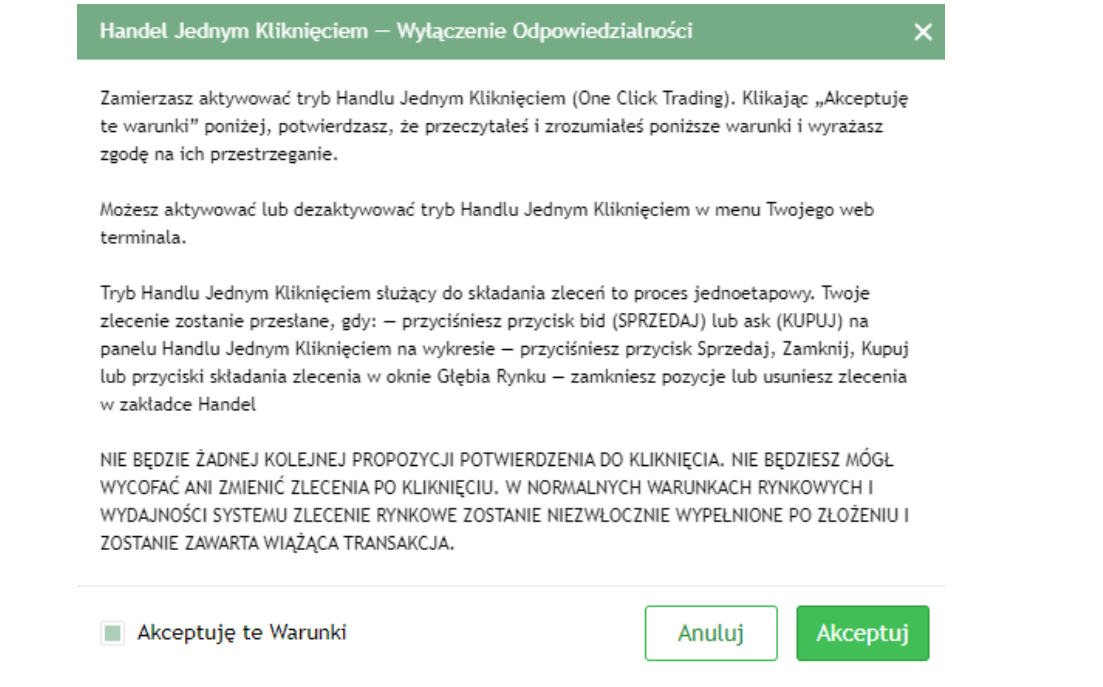

Od tej pory zlecenia po cenie rynkowej można zawierać za pomocą przycisków buy/sell umieszczonych na wykresie. W Module Trade za pomocą X można zamykać otwarte pozycje i usuwać zlecenia oczekujące.

W przypadku wystąpienia błędów uniemożliwiających wykonanie operacji należy w Dzienniku  $\Xi$ sprawdzić wpis informujący o przyczynie błędu.

# <span id="page-36-0"></span>**V. Inne funkcjonalności Wen bossaFX MT5**

# <span id="page-36-1"></span>**1.** Lista skrótów klawiszowych

Pracę w Web bossaFX MT5 ułatwiają skróty klawiszowe z którymi warto się zapoznać:

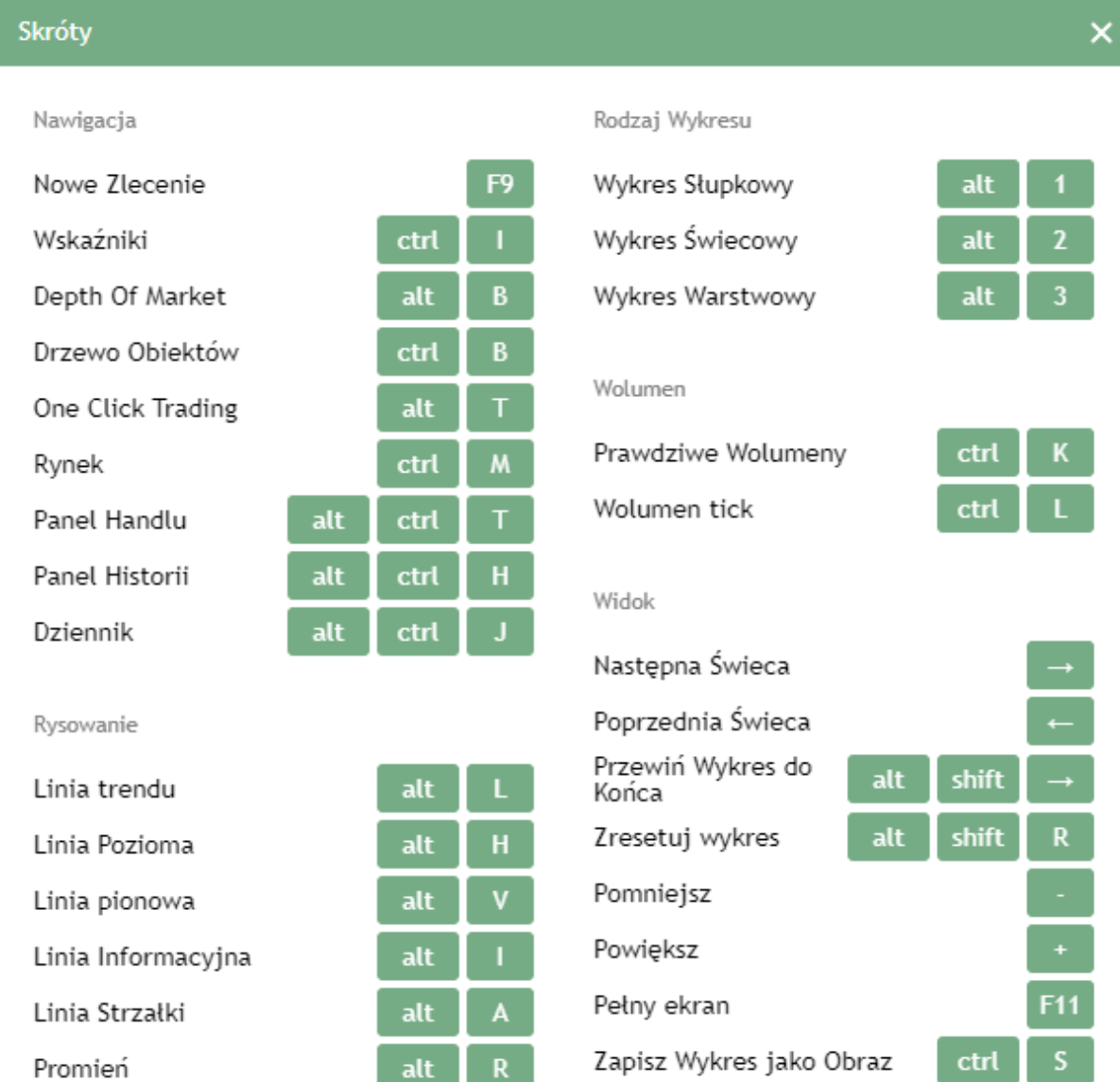

# <span id="page-36-2"></span>**2.** Maksymalizacja okna platformy

Linia Przedłużona

Linia Krzyżowa

Za pomocą przycisku umieszczonego w górnym prawym rogu platformy można zmaksymalizować jej widok do całej powierzchni monitora.

alt

alt